HP MINI User Guide User Guide © Copyright 2009 Hewlett-Packard Development Company, L.P.

Windows is a U.S. registered trademark of Microsoft Corporation.

The information contained herein is subject to change without notice. The only warranties for HP products and services are set forth in the express warranty statements accompanying such products and services. Nothing herein should be construed as constituting an additional warranty. HP shall not be liable for technical or editorial errors or omissions contained herein.

First Edition: January 2009

Document Part Number: 503591-001

#### **Product notice**

This user guide describes features that are common to most models. Some features may not be available on your device.

The illustrations in this guide may look slightly different from your device.

### Safety warning notice

▲ WARNING! To reduce the possibility of heat-related injuries or of overheating the device, do not place the device directly on your lap or obstruct the device air vents. Use the device only on a hard, flat surface. Do not allow another hard surface, such as an adjoining optional printer, or a soft surface, such as pillows or rugs or clothing, to block airflow. Also, do not allow the AC adapter to contact the skin or a soft surface, such as pillows or rugs or clothing, during operation. The device and the AC adapter comply with the user-accessible surface temperature limits defined by the International Standard for Safety of Information Technology Equipment (IEC 60950).

# **Table of contents**

### 1 Welcome

| Home Screen                | 2 |
|----------------------------|---|
| Navigating the Home Screen | 2 |

### 2 Knowing the parts

| Identifying the hardware       | 4  |
|--------------------------------|----|
| Top components                 | 4  |
| TouchPad                       | 4  |
| Light                          | 5  |
| Keys                           | 5  |
| Front components               | 6  |
| Right-side components          | 7  |
| Left-side components           | 8  |
| Display components             | 9  |
| Bottom components              | 10 |
| Wireless antennas              | 11 |
| Additional hardware components | 11 |
| Identifying the labels         | 12 |
|                                |    |

### 3 Programs

| Identifying installed programs | . 15 |
|--------------------------------|------|
| Installing programs            | . 18 |

### 4 Internet

| 20 |
|----|
| 20 |
| 20 |
| 20 |
| 20 |
| 21 |
| 21 |
| 21 |
| 22 |
| 23 |
|    |

| Connecting to a wired network                         | 24 |
|-------------------------------------------------------|----|
| Using Bluetooth wireless devices (select models only) | 25 |
| Using e-mail                                          | 26 |
| Setting up an e-mail account                          | 26 |
| Checking for new e-mail                               | 27 |
| Viewing e-mail                                        | 27 |
| Using the Web                                         | 28 |
| Browsing and searching the Web                        | 28 |
| Using the Bookmarks Menu                              | 28 |
| Customizing the Web favorite links                    | 29 |
| Creating new Web favorites                            | 29 |
| Changing Web favorites                                | 29 |
| Opening Web favorites                                 | 29 |
| Removing Web favorites                                | 30 |

### 5 Instant messages

| 6 Power management                                                |    |
|-------------------------------------------------------------------|----|
| Setting power options                                             | 32 |
| Using power-saving states                                         | 32 |
| Initiating and exiting Suspend                                    | 32 |
| Initiating and exiting Hibernation                                | 33 |
| Using the Power icon                                              | 34 |
| Finding battery information                                       | 34 |
| Displaying remaining battery charge                               | 34 |
| Using power management                                            | 34 |
| Viewing the current power management settings                     | 34 |
| Changing the current power management settings                    | 35 |
| Using external AC power                                           | 35 |
| Connecting the AC adapter                                         | 35 |
| Using battery power                                               | 36 |
| Displaying the remaining battery charge                           | 36 |
| Inserting or removing the battery                                 | 36 |
| Charging a battery                                                | 37 |
| Maximizing battery discharge time                                 | 38 |
| Managing low battery levels                                       | 38 |
| Identifying low battery levels                                    | 38 |
| Resolving a low battery level                                     | 39 |
| Resolving a low battery level when external power is available    | 39 |
| Resolving a low battery level when a charged battery is available | 39 |
| Resolving a low battery level when no power source is available   | 39 |

|          | Resolving a low battery level when the device cannot exit |    |
|----------|-----------------------------------------------------------|----|
|          | Hibernation                                               | 39 |
|          | Calibrating a battery                                     | 39 |
|          | Step 1: Fully charge the battery                          | 40 |
|          | Step 2: Disable Hibernation and Suspend                   | 40 |
|          | Step 3: Discharge the battery                             | 40 |
|          | Step 4: Fully recharge the battery                        | 41 |
|          | Step 5: Reenable Hibernation and Suspend                  | 41 |
|          | Conserving battery power                                  | 41 |
|          | Storing a battery                                         | 42 |
|          | Disposing of a used battery                               | 42 |
| Shutting | down                                                      | 42 |
|          |                                                           |    |

#### 7 Multimedia

| Multime | edia features                               |    |
|---------|---------------------------------------------|----|
|         | Identifying your multimedia components      |    |
|         | Adjusting the volume                        |    |
|         | Adjusting sound preferences                 |    |
| Music . |                                             |    |
|         | Adding music to your library                |    |
|         | Downloading music                           |    |
|         | Playing music                               |    |
|         | Using the mini player                       |    |
|         | Listening to the playlists                  |    |
|         | Customizing your music favorite links       |    |
|         | Changing music favorites                    |    |
|         | Deleting music favorites                    |    |
| Photos  |                                             |    |
|         | Adding photos to your library               |    |
|         | Downloading photos                          |    |
|         | Viewing your photo collection               |    |
|         | Customizing your photo favorite links       | 51 |
|         | Changing your photo favorites               | 51 |
|         | Removing your photo favorites               |    |
|         | Setting a photo album as a screen saver     |    |
| Audio   |                                             |    |
|         | Connecting external audio devices           |    |
|         | Checking your audio functions               |    |
| Video   |                                             |    |
|         | Connecting an external monitor or projector |    |
|         | Adding videos to your library               |    |
|         | Downloading videos                          |    |
|         | Watching videos                             |    |
|         |                                             |    |

| 8 Games                                                 |    |
|---------------------------------------------------------|----|
| Installing additional games                             |    |
|                                                         |    |
| 9 Pictures and videos                                   |    |
| Webcam tips                                             |    |
| Having a conference call or video chat                  |    |
| 10 Digital cards                                        |    |
| Inserting a digital card                                | 59 |
| Removing a digital card                                 | 60 |
| 11 USB devices                                          |    |
| Using a USB device                                      |    |
| Connecting a USB device                                 |    |
| Removing a USB device                                   |    |
| Using the HP Mini Mobile Drive Bay (select models only) |    |
| Inserting the HP Mini Mobile Drive                      |    |
| Removing the HP Mini Mobile Drive                       |    |
| 12 Pointing devices and keyboard                        |    |
| Using pointing devices                                  |    |
| Setting pointing device preferences                     |    |
| Using the TouchPad                                      |    |
| Connecting an external mouse                            |    |
| Using the keyboard                                      |    |
| Using keyboard shortcuts                                |    |
| Using hotkeys                                           |    |
| Initiating Suspend (fn+f1)                              |    |
| Switching the screen image (fn+f2)                      |    |
| Decreasing screen brightness (fn+f3)                    |    |
| Increasing screen brightness (fn+f4)                    |    |
| Initiating QuickLock (fn+f6)                            |    |
| Muting speaker sound (fn+f8)                            |    |
| Decreasing speaker sound (fn+f10)                       |    |
| Increasing speaker sound (fn+f11)                       | 67 |
| 13 Drives                                               |    |
| Handling drives                                         |    |
| Using external drives                                   |    |
| Using optional external devices                         |    |
|                                                         |    |

### 14 Memory modules

### 15 Settings

| Customizing system settings    | 74 |
|--------------------------------|----|
| Adjusting the time and date    | 75 |
| Changing the Clock Preferences | 75 |

### **16 Software updates**

| Performing regular updates  | 77 |
|-----------------------------|----|
| Performing critical updates | 77 |
| Performing interim updates  | 77 |

### 17 Backing up and restoring

| Backing up your information        | . 79 |
|------------------------------------|------|
| When to back up                    | . 79 |
| Restoring your information         | . 79 |
| Using System Restore               |      |
| Using HP MIE Restore Image Creator | . 80 |
| Restoring using a Windows computer | . 80 |
| Restoring using a Linux computer   | . 81 |
|                                    |      |

#### **18 Routine Care**

| Cleaning the display               | 83 |
|------------------------------------|----|
| Cleaning the TouchPad and keyboard |    |
| Traveling and shipping             |    |
| Index                              |    |

# 1 Welcome

The HP MINI is fun and engaging and provides an array of exciting features:

- Browsing the Internet
- Chatting with friends
- Checking e-mail
- Listening to music
- Creating and watching videos
- Taking and viewing photos
- Playing games
- Creating documents, spreadsheets, and presentations

# **Home Screen**

From the Home Screen, you can quickly view your photos, play music, browse the Internet, or configure and check your e-mail. You can personalize the Home Screen for quick links to your favorite Web sites, photo albums, music albums, and playlists.

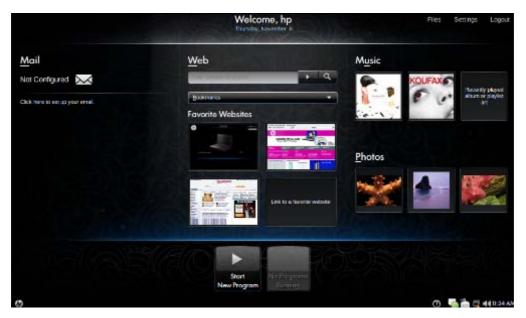

| Component        | Description                                                                                                    |
|------------------|----------------------------------------------------------------------------------------------------|
| Mail             | Check and display your e-mail.                                                                                                    |
| Web              | Search and browse the Internet and create links to your favorite Web sites.                                                                                                    |
| Music            | Listen to your favorite music and create links to your favorite albums and playlists.                                                                                            |
| Photos           | View your photos and create links to your favorite photo albums.                                                                                                    |
| Program Launcher | Click the Start New Program button to open a new program or to view all of the programs that are installed on your device. You can also see what programs are currently running. |

### **Navigating the Home Screen**

The following features make it easy to access the different areas of the Home Screen.

| Component           | Description                                                                                                    |
|---------------------|----------------------------------------------------------------------------------------------------|
| $\sim$              | Click the Mail icon to check for new e-mail.                                                                                                 |
| 다                   | Click the Program Switcher icon to display the Start New Program button.                                                                     |
| <b>()</b>           | Click the Home icon to return to the Home Screen.                                                                                            |
| Real<br>Star fragan | Click the Start New Program button to open the Program Launcher and view all of the programs installed on your device or open a new program. |

| Component | Description                                                                                                    |  |
|-----------|----------------------------------------------------------------------------------------------------|--|
| 0         | Click the Help icon to display the system Help and learn about the device.                                                                   |  |
| •         | Use the mini player to play/pause, fast-forward, and rewind your music.                                                                      |  |
| + •       | NOTE: The mini player appears only when you play music from the Home Screen.                                                                 |  |
| Logout    | Click the Logout button to access the power management features such as Suspend, restart, Hibernate, log out, lock the screen, and shutdown. |  |
| Settings  | Click the Settings button to view and customize basic and advanced system settings.                                                          |  |
| Files     | Click the Files button to open the file manager so you can view and manage your files.                                                       |  |
| 0000      | Click the Wireless Network icon to open the Wireless Network and create, manage, and use wireless connections.                               |  |
| 4         | Indicates that one or more of your WLAN devices are not connected to the network.                                                            |  |

# 2 Knowing the parts

# Identifying the hardware

Components included with the device may vary by region and model. The illustrations in this chapter identify the standard features on most device models.

### **Top components**

### TouchPad

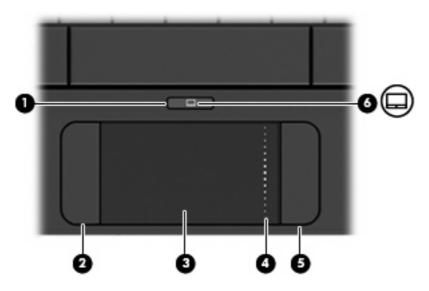

| Com | onent |                        | Description                                                     |
|-----|-------|------------------------|-----------------------------------------------------------------|
| (1) |       | TouchPad on/off button | Turns the TouchPad on and off.                                  |
| (2) |       | Left TouchPad button*  | Functions like the left button on an external mouse.            |
| (3) |       | TouchPad*              | Moves the pointer and selects or activates items on the screen. |
| (4) |       | TouchPad scroll zone   | Scrolls up or down.                                             |
| (5) |       | Right TouchPad button* | Functions like the right button on an external mouse.           |
| (6) |       | TouchPad on/off light  | White: TouchPad is on.                                          |
|     |       |                        | • Amber: TouchPad is off.                                       |

\*This table describes factory settings. To view or change pointing device preferences, select **Settings > System** tab **> Mouse**.

### Light

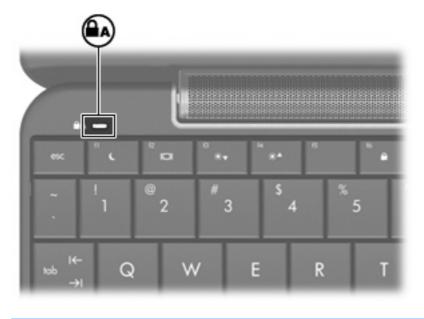

| Component       | Description          |
|-----------------|----------------------|
| Caps lock light | On: Caps lock is on. |

### Keys

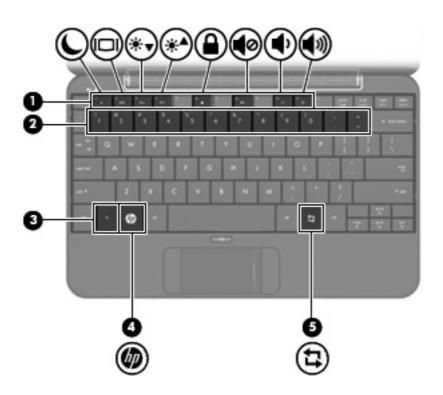

| Comp | onent |                      | Description                                                                                   |
|------|-------|----------------------|-----------------------------------------------------------------------------------------------|
| (1)  |       | Function keys        | Execute frequently used system functions when pressed in combination with the fn key.         |
| (3)  |       | fn key               | Executes frequently used system functions when<br>pressed in combination with a function key. |
| (4)  | Ø     | Home key             | Returns to the Home Screen.                                                                   |
| (5)  | ₽     | Program Switcher key | Displays the Start New Program button from anywhere on the device.                            |

# **Front components**

|      | 0230          | 5 3<br>((1))                                                                                                    |
|------|---------------|----------------------------------------------------------------------------------------------------|
| Comp | onent         | Description                                                                                                    |
| (1)  | U Power light | <ul> <li>On: The device is on.</li> <li>Blinking: The device is in Suspend.</li> <li>Off: The device is off.</li> </ul>                                                                                                    |
| (2)  | Power switch  | <ul> <li>When the device is off, slide the switch to the left to turn on the device.</li> <li>When the device is on, briefly slide the switch to the left to initiate Hibernation.</li> <li>When the device is in Suspend, briefly slide the switch to the left to exit Suspend.</li> <li>When the device is in Hibernation, briefly slide the switch to the left to exit Hibernation.</li> <li>If the device has stopped responding and shutdown procedures are ineffective, slide and hold the power switch for at least 5 seconds to turn off the device.</li> <li>To learn more about your power settings, select Settings &gt; System tab &gt; Power Management.</li> </ul> |
| (3)  | Drive light   | Blinking: The hard drive or flash drive is being accessed.                                                                                                    |

| Comp | onent |                 | Description                                                                                                    |
|------|-------|-----------------|----------------------------------------------------------------------------------------------------|
| (4)  | 1     | Battery light   | On: A battery is charging.                                                                                                    |
|      |       |                 | <ul> <li>Blinking: A battery that is the only available<br/>power source has reached a low battery level.<br/>When the battery reaches a critical battery level,<br/>the battery light begins blinking rapidly.</li> </ul>                                                                                  |
|      |       |                 | <ul> <li>Off: If the device is plugged into an external<br/>power source, the light turns off when all<br/>batteries in the device are fully charged. If the<br/>device is not plugged into an external power<br/>source, the light stays off until the battery<br/>reaches a low battery level.</li> </ul> |
| (5)  | 619   | Wireless light  | <ul> <li>Blue: An integrated wireless device, such as a<br/>wireless local area network (WLAN) device, is<br/>on.</li> </ul>                                                                                                    |
|      |       |                 | • Amber: All wireless devices are off.                                                                                                    |
| (6)  |       | Wireless switch | Turns the wireless feature on or off, but does not establish a wireless connection.                                                                                                    |
|      |       |                 | <b>NOTE:</b> A wireless network must be set up in order to establish a wireless connection.                                                                                                    |

# **Right-side components**

| Compo | D 2 3<br>Conent | Description                                                                                                    |
|-------|-----------------|----------------------------------------------------------------------------------------------------|
| (1)   | Vent            | Enables airflow to cool internal components.                                                                                                    |
|       |                 | <b>NOTE:</b> The device fan starts up automatically to cool internal components and prevent overheating. It is normal for the internal fan to cycle on and off during routine operation. |
| (2)   | SD Card Reader  | Supports the following optional digital card formats:                                                                                                    |
|       |                 | MultiMediaCard (MMC)                                                                                                    |
|       |                 | Secure Digital (SD) Memory Card                                                                                                    |
| (3)   | USB port        | Connects an optional USB device.                                                                                                    |

| Com | ponent |                                               | Description                                                                                                    |
|-----|--------|-----------------------------------------------|----------------------------------------------------------------------------------------------------|
| (4) | ~      | HP Mini Mobile Drive Bay (select models only) | Connects an optional HP Mini Mobile Drive.                                                                                              |
| (5) |        | Security lanyard connector                    | Attaches an optional security lanyard to the device.                                                                                    |
|     |        |                                               | <b>NOTE:</b> The security lanyard is designed to act as a deterrent, but it may not prevent the device from being mishandled or stolen. |

# Left-side components

|     | •      |                                                          |                                                                                                    |
|-----|--------|----------------------------------------------------------|----------------------------------------------------------------------------------------------------|
| Com | ponent |                                                          | Description                                                                                                    |
| (1) | Ą      | Power connector                                          | Connects an AC adapter.                                                                                                    |
| (2) | •-6-   | USB port                                                 | Connects an optional USB device.                                                                                                    |
| (3) |        | Vent                                                     | Enables airflow to cool internal components.<br><b>NOTE:</b> The device fan starts up automatically to cool internal components and prevent overheating. It is normal for the internal fan to cycle on and off during routine operation.                                                                                                    |
| (4) | 묘      | Expansion port                                           | Connects an optional VGA cable, which allows you to connect an external VGA monitor or projector.                                                                                                    |
| (5) | Ŷ      | Audio-out (headphone) jack/Audio-in (microphone)<br>jack | <ul> <li>Produces sound when connected to optional powered stereo speakers, headphones, earbuds, a headset, or television audio. Also connects an optional headset microphone.</li> <li>WARNING! To reduce the risk of personal injury, adjust the volume before putting on headphones, earbuds, or a headset. For additional safety information, refer to the <i>Regulatory, Safety and Environmental Notices</i>.</li> <li>NOTE: When a device is connected to the jack, the device speakers are disabled.</li> </ul> |
| (6) | ***    | RJ-45 (network) jack                                     | Connects a network cable.                                                                                                    |

## **Display components**

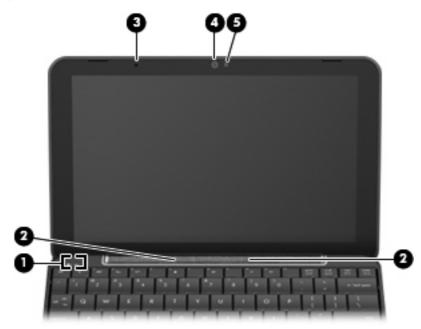

| Component |                         | Description                                                           |
|-----------|-------------------------|-----------------------------------------------------------------------|
| (1)       | Internal display switch | Turns off the display if the display is closed while the power is on. |
| (2)       | Speakers (2)            | Produce sound.                                                        |
| (3)       | Internal microphone     | Records and captures sound.                                           |
| (4)       | Webcam                  | Captures still photographs and videos.                                |
| (5)       | Webcam light            | On: The webcam is in use.                                             |

### **Bottom components**

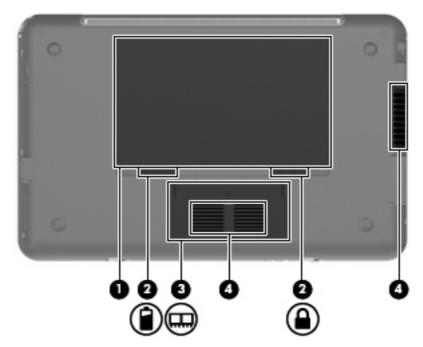

| Com | oonent |                             | Description                                                                                                    |
|-----|--------|-----------------------------|----------------------------------------------------------------------------------------------------|
| (1) |        | Battery bay                 | Holds the battery.                                                                                                    |
| (2) | â      | Battery release latches (2) | Release the battery from the battery bay.                                                                                                    |
| (3) | œ      | Memory module compartment   | Contains the memory module slot.                                                                                                    |
| (4) |        | Vents (2)                   | Enable airflow to cool internal components.<br><b>NOTE:</b> The device fan starts up automatically to cool<br>internal components and prevent overheating. It is normal<br>for the internal fan to cycle on and off during routine<br>operation. |

### **Wireless antennas**

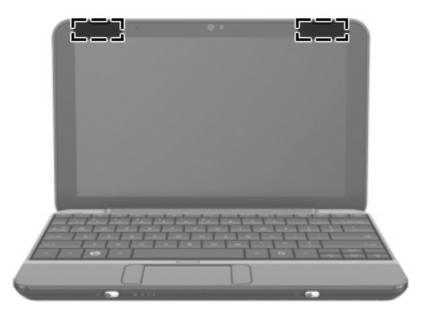

| Component                                  | Description                                                                                 |
|--------------------------------------------|---------------------------------------------------------------------------------------------|
| WLAN antennas (2)*                         | Send and receive wireless signals to communicate with wireless local area networks (WLANs). |
| *The enterness are not visible from the ev | taide of the device. For entired transmission, keep the grape immediately ground the        |

\*The antennas are not visible from the outside of the device. For optimal transmission, keep the areas immediately around the antennas free from obstructions.

To see wireless regulatory notices, refer to the section of the *Regulatory, Safety and Environmental Notices* that applies to your country or region. To access these notices, refer to the *User Guides* disc that is included with the device.

### Additional hardware components

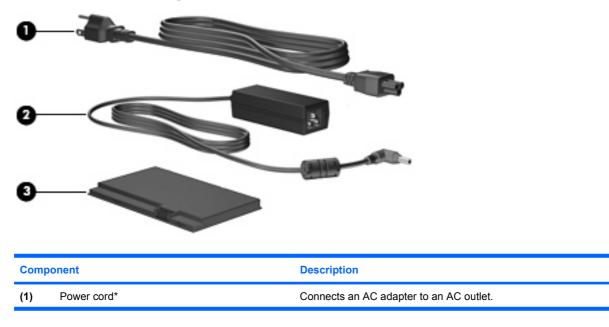

| Component                                                           |            | Description                                                           |
|---------------------------------------------------------------------|------------|-----------------------------------------------------------------------|
| (2)                                                                 | AC adapter | Converts AC power to DC power.                                        |
| (3)                                                                 | Battery*   | Powers the device when the device is not plugged into external power. |
| *Batteries and power cords vary in appearance by region or country. |            |                                                                       |

# **Identifying the labels**

The labels affixed to the device provide information you may need when you troubleshoot system problems or travel internationally with the device.

Service tag—Provides important information including the following:

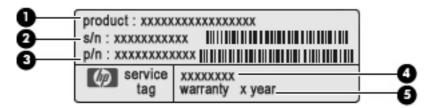

- Product name (1). This is the product name affixed to the front of your device.
- Serial number (s/n) (2). This is an alphanumeric identifier that is unique to each product.
- Part Number/Product number (p/n) (3). This number provides specific information about the product's hardware components. The part number helps a service technician to determine what components and parts are needed.
- Model description (4). This is the number you use to locate documents, drivers, and support for your device.
- Warranty period **(5)**. This number describes the duration (in years) of the warranty period for this device.

Have this information available when you contact technical support. The service tag label is affixed to the bottom of the device.

- Regulatory label—Provides regulatory information about the device. The regulatory label is affixed to the bottom of the device.
- Wireless certification label(s)—Provide information about optional wireless devices and the approval markings of some of the countries or regions in which the devices have been approved for use. An optional device may be a wireless local area network (WLAN) device or an optional Bluetooth® device. If your device model includes one or more wireless devices, one or more certification labels are included with your device. You may need this information when traveling internationally. Wireless certification labels are affixed to the bottom of the device.

# **3 Programs**

The Start New Programs button makes it easy to find and open a new program from the Home Screen. When you click the Start New Program button, the Program Launcher opens with all of the programs that are installed on your device.

**NOTE:** To learn about adding or removing programs, refer to Installing programs on page 18.

Programs with similar purposes are grouped together using the following categories:

- Internet—Programs that access and work through the Internet
- Media—Programs that play music and videos
- Utilities—Maintenance programs
- Work—Spreadsheet, word processor, and presentation programs
- Play—Fun programs like games
- All—Every program installed on the device

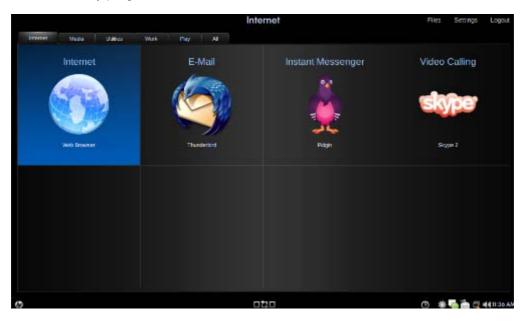

To start a new program:

### 1. Click Start New Program.

The Program Launcher opens.

– or –

Click the **Program Switcher** icon to display the Start New Program button and open the Program Launcher.

2. Click the program you want to open.

**NOTE:** To exit the Program Launcher, click the **Home** icon in the bottom-left corner of the screen.

# Identifying installed programs

The following table lists the programs that are installed on the device.

| Program      |               | Purpose                                                        |
|--------------|---------------|----------------------------------------------------------------|
| Internet pro | ograms        |                                                                |
| S            | Skype         | Make phone calls and video conference calls over the Internet. |
|              | Pidgin        | Chat with friends.                                             |
| 9            | Thunderbird   | Send, receive, view, and manage e-mail.                        |
| 1            | Web Browser   | Access the Internet.                                           |
| Media prog   | rams          |                                                                |
| 举            | HP MediaStyle | Listen to music, view photos, and watch movies.                |
| -0           | Cheese        | Take photos and videos with the integrated webcam.             |
| Utilities    |               |                                                                |
|              | Calculator    | Perform basic and advanced calculator functions.               |
| 2            | gEdit         | Create and edit text files.                                    |
| B            | Nautilus      | Manage your files and programs.                                |
|              | About Me      | View and modify user information.                              |

|             | Add/Domovie         | Add and remains programs                                                                  |
|-------------|---------------------|-------------------------------------------------------------------------------------------|
| 6           | Add/Remove          | Add and remove programs.                                                                  |
|             | Time and Date       | Modify time and date settings.                                                            |
| ê           | Update Manager      | Perform updates to programs, BIOS, and operating system.                                  |
| Work progr  | ams                 |                                                                                           |
|             | Sunbird calendar    | Schedule and manage activities.                                                           |
|             | OpenOffice Writer   | Design and produce text documents that include graphics, tables, or charts.               |
| <b>9</b>    | OpenOffice Impress  | Create presentations.                                                                     |
| P           | OpenOffice Draw     | Create simple and complex drawings and export them into a number of common image formats. |
| •           | OpenOffice Calc     | Calculate, analyze, and manage information.                                               |
| لمر         | Adobe® Reader       | View PDF files.                                                                           |
| Play progra | ms                  |                                                                                           |
|             | AisleRiot Solitaire | Play a card game.                                                                         |
| -           | Chess               | Play chess.                                                                               |

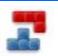

Gnometrics

Play a falling-block game.

Sudoku

Solve logic puzzles.

# Installing programs

The Add/Remove Applications program allows you to easily add or remove programs. You can browse through the categories to find programs or you can search through all of the programs using the search box.

NOTE: For increased security, you can only install programs using the Add/Remove Applications program.

**NOTE:** If your device is password protected, you will be prompted to enter your password before adding or removing programs.

To add or remove programs:

- 1. Click the **Settings** button at the top-right of the Home Screen, and then click the **System** tab.
- 2. Click Add/Remove.

The Add/Remove Applications window opens.

3. Select the program that you want to add or remove, and then click Apply Changes.

# 4 Internet

The following types of Internet access are supported on the device:

- Wireless—For mobile Internet access, use a wireless connection. To learn about setting up a wireless network or connecting to an existing network, refer to <u>Connecting to a wireless network</u> on page 20.
- Wired—For broadband network access, use the RJ-45 (network) jack. To learn about connecting to a broadband network, refer to <u>Connecting to a wired network on page 24</u>.

# **Connecting to a wireless network**

### **Using wireless devices**

Wireless technology transfers data using radio waves instead of wires. The wireless local area network (WLAN) device connects to wireless local area networks (commonly referred to as Wi-Fi networks, wireless LANs, or WLANs) in your home, public places such as airports, restaurants, coffee shops, hotels, universities, and corporate offices. In a WLAN, each mobile wireless device communicates with a wireless router or a wireless access point.

The following IEEE industry standards are supported:

- 802.11b, the first popular standard, supports data rates of up to 11 Mbps and operates at a frequency of 2.4 GHz.
- 802.11g supports data rates of up to 54 Mbps and operates at a frequency of 2.4 GHz. An 802.11g WLAN device is backward compatible with 802.11b devices, so they can operate on the same network.

### Identifying wireless network icons

| Name |                                 | Description                                                                                                    |
|------|---------------------------------|----------------------------------------------------------------------------------------------------|
| 0000 | Wireless network (connected)    | Indicates that one or more of your wireless devices are connected to the network.                                             |
|      |                                 | <b>NOTE:</b> The number of bars shown indicates the signal strength. The greater the number of bars, the stronger the signal. |
| 4    | Wireless network (disconnected) | Indicates that one or more of your WLAN devices are not connected to the network.                                             |

### Using the wireless controls

You can control the wireless devices using these features:

- Wireless switch
- Wireless Networks utility

### Using the wireless switch

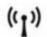

The device has a wireless switch, one or more wireless devices, and one wireless light. All of the wireless devices are enabled at the factory.

The wireless light indicates the overall power state of your wireless devices, not the status of individual devices. If the wireless light is blue, at least one wireless device is on. If the wireless light is amber, all wireless devices are off.

Because the wireless devices are enabled at the factory, you can use the wireless switch to turn on or turn off all of the wireless devices simultaneously.

### Using a WLAN

With a WLAN device, you can access a wireless local area network (WLAN), which is composed of other computers and accessories that are linked by a wireless router or a wireless access point.

**NOTE:** The terms *wireless router* and *wireless access point* are often used interchangeably.

- A home or small office WLAN typically uses a wireless router, which allows several wireless and wired computers to share an Internet connection, a printer, and files without requiring additional pieces of hardware or software.
- A large-scale WLAN, such as a corporate or public WLAN, typically uses wireless access points that can accommodate a large number of computers and accessories and can separate critical network functions.

To use the WLAN device, you must connect to a WLAN infrastructure (provided through a service provider or a public or corporate network).

### Setting up a WLAN

To set up a WLAN and connect to the Internet, you need the following equipment:

- A broadband modem (either DSL or cable) (1) and high-speed Internet service purchased from an Internet service provider (ISP)
- A wireless router (purchased separately) (2)
- Your HP MINI (3)

The illustration below shows an example of a wireless network installation that is connected to the Internet.

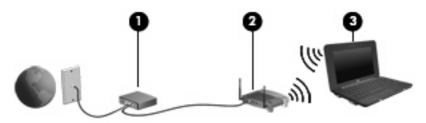

As your network grows, additional wireless and wired computers can be connected to the network to access the Internet.

For help in setting up your WLAN, refer to the information provided by your router manufacturer or your ISP.

### **Protecting your WLAN**

It is essential to understand that because the WLAN standard was designed with only limited security capabilities—basically to foil casual eavesdropping rather than more powerful forms of attack—WLANs are vulnerable to well-known and well-documented security weaknesses.

WLANs in public areas, or "hotspots," like coffee shops and airports, may not provide any security. New technologies are being developed by wireless manufacturers and hotspot service providers that make the public environment more secure and anonymous. If you are concerned about the security in a hotspot, limit your network activities to noncritical e-mail and basic Internet surfing.

When you set up a WLAN or access an existing WLAN, always enable security features to protect your network from unauthorized access. The common security levels are Wi-Fi Protected Access (WPA)-Personal and Wired Equivalent Privacy (WEP). Because wireless radio signals travel outside the network, other WLAN devices can pick up unprotected signals and either connect to your network (uninvited) or capture information being sent across it. However, you can take precautions to protect your WLAN:

#### • Use a wireless transmitter with built-in security

Many wireless base stations, gateways, or routers provide built-in security features such as wireless security protocols and firewalls. With the correct wireless transmitter, you can protect your network from the most common wireless security risks.

#### • Work behind a firewall

A firewall is a barrier that checks both data and requests for data that are sent to your network, and discards any suspicious items. Firewalls are available in many varieties, both software and hardware. Some networks use a combination of both types.

#### Use wireless encryption

A variety of sophisticated encryption protocols is available for your WLAN. Find the solution that works best for your network security:

- Wired Equivalent Privacy (WEP) is a wireless security protocol that encodes or encrypts all network data before it is transmitted using a WEP key. Usually, you can allow the network to assign the WEP key. Alternatively, you can set up your own key, generate a different key, or choose other advanced options. Without the correct key, others will not be able to use the WLAN.
- WPA (Wi-Fi Protected Access), like WEP, uses security settings to encrypt and decrypt data that is transmitted over the network. However, instead of using one static security key for encryptions as WEP does, WPA uses "temporal key integrity protocol" (TKIP) to dynamically generate a new key for every packet. It also generates different sets of keys for each device on the network.

### • Close your network

If possible, prevent your network name (SSID) from being broadcast by the wireless transmitter. Most networks initially broadcast the name, telling any device nearby that your network is available. By closing the network, other computers are less likely to know that your network exists.

NOTE: If your network is closed and the SSID is not broadcast, you will need to know or remember the SSID to connect new devices to the network. Write down the SSID and store it in a secure place before closing the network.

### **Connecting to a WLAN**

To connect to the WLAN, follow these steps:

- 1. Be sure that the wireless device is on. If it is on, the wireless light is blue. If the wireless light is amber, slide the wireless switch.
- 2. Click the **Wireless Network** icon located in the notification area, at the bottom of the Home Screen.

The Wireless Networks window opens.

- 3. Select a wireless network from the list, and then type the network security key, if required.
  - If the network is unsecured, meaning that anyone can access the network, a warning is displayed. Click **Connect Anyway** to accept the warning and complete the connection.
  - If the network is a security-enabled WLAN, you are prompted to enter a network security key, which is a security code. Type the code, and then click **Connect** to complete the connection.
  - **NOTE:** If no wireless networks are listed, you are out of range of a wireless router or access point.

**NOTE:** If you do not see the network you want to connect to, click **Connect to Other Wireless Network**. Enter the name of the wireless network that you want to connect to. You can also click **Manual Configuration** and choose to manually search for and connect to a network or to create a new network connection.

- 4. After the connection is made, place the mouse pointer over the wireless network connection icon in the notification area, at the bottom of the Home Screen, to verify the name, speed, strength, and status of the connection.
- NOTE: The functional range (how far your wireless signals travel) depends on WLAN implementation, router manufacturer, and interference from other electronic devices or structural barriers such as walls and floors.

More information about using a WLAN is available through information from your ISP and the user guides included with your wireless router and other WLAN equipment.

For a list of public WLANs near you, contact your ISP or search the Web. Web sites that list public WLANs include Cisco Internet Mobile Office Wireless Locations, Hotspotlist, and Geektools. Check with each public WLAN location for cost and connection requirements.

### **Roaming to another network**

When you move your device within range of another WLAN, it attempts to connect to that network. If the attempt is successful, your device is automatically connected to the new network. If it does not recognize the new network, follow the same procedure you used initially to connect to your WLAN.

# Connecting to a wired network

Connecting to a local area network (LAN) requires an 8-pin, RJ-45 network (Ethernet) cable (purchased separately). If the network cable contains noise suppression circuitry (1), which prevents interference from TV and radio reception, orient the circuitry end of the cable (2) toward the device.

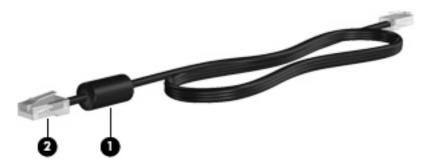

To connect the network cable:

- ▲ WARNING! To reduce the risk of electric shock, fire, or damage to the equipment, do not plug a modem cable or telephone cable into an RJ-45 (network) jack.
  - 1. Plug the network cable into the network jack (1) of the device.
  - 2. Plug the other end of the cable into a network wall jack (2).

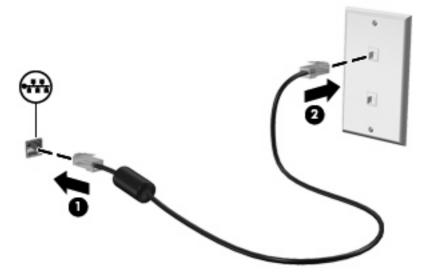

# Using Bluetooth wireless devices (select models only)

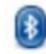

A Bluetooth device provides short-range wireless communications that replace the physical cable connections that traditionally link electronic devices such as the following:

- Computers (desktop, notebook, Internet devices, PDA)
- Phones (cellular, cordless, smart phone)
- Imaging devices (printer, camera)
- Audio devices (headset, speakers)
- Keyboard and mouse devices

Bluetooth devices provide peer-to-peer capability that allows you to set up a personal area network (PAN) of Bluetooth devices. For information on configuring and using Bluetooth devices, refer to the Bluetooth software Help.

## **Using e-mail**

The Mail section of the Home Screen makes it easy to view your recent e-mail, check for new e-mail, and configure your e-mail account.

When you set up your e-mail, you can use an existing e-mail account. You can also import preferences, account settings, address books, and other data from an existing e-mail account.

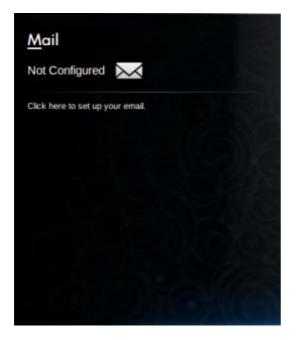

NOTE: You must set up your e-mail account before you can send and receive e-mail. Refer to <u>Setting</u> up an e-mail account on page 26 for additional information.

### Setting up an e-mail account

In order to send and receive e-mail, you must set up your e-mail account. The Thunderbird Account wizard collects the information necessary to set up your account. With the Thunderbird Account Wizard, you can set up the following types of accounts:

- E-mail
- RSS news and blogs
- Unix Mailspool (Moviemail)
- Gmail
- Newsgroups

To set up your e-mail account, follow these steps:

1. In the Mail section of the Home Screen, click **Click here to set up your email**.

The Mail Setup window opens.

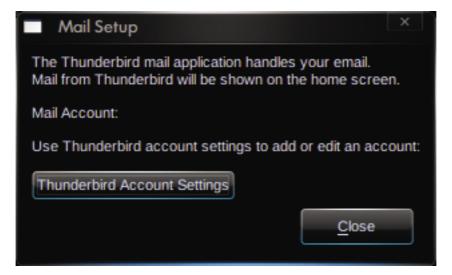

#### 2. Click Thunderbird Account Settings.

The New Account Setup wizard opens.

- 3. Select the type of account you want to set up, and then click **Next**.
- 4. Follow the on-screen instructions to set up your e-mail.
- NOTE: For additional information about Mozilla Thunderbird, refer to the Mozilla Thunderbird software Help.

# **Checking for new e-mail**

Х

To check for new e-mail, click the **Mail** icon in the Mail section of the Home Screen.

Thunderbird opens. After you check for new e-mail, your new messages will appear in the Mail section of the Home Screen.

# Viewing e-mail

- To view your messages, click the message you want to open in the Mail section of the Home Screen. Thunderbird opens to your Inbox.
- NOTE: If multiple e-mail accounts are set up, the global inbox is used. Mail from all e-mail accounts is displayed in the Mail section.

# **Using the Web**

The Web section of the Home Screen makes it easy to browse and search the Internet, open bookmarks, and create links to your favorite Web sites.

**NOTE:** For more information on the Web Browser, refer to the Web Browser software Help.

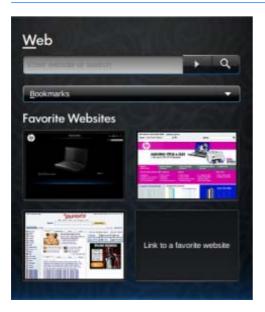

### Browsing and searching the Web

From the Home Screen, you can go to a specific Web site or perform a search for a specific topic.

To go to a specific Web site:

▲ Type the Web site address in the search box, and then click the arrow button.

The Web Browser opens and displays the Web site.

To search for a specific topic:

Type the topic in the search box, and then click the search button.

The Web Browser opens with a list of Web sites related to the topic.

#### **Using the Bookmarks Menu**

The Bookmarks Menu in the Web section of the Home Screen provides convenient access to your favorite Web sites so you can easily revisit them without having to remember the Web address or perform a search.

NOTE: To access Web sites in the Bookmarks Menu, you must first create the bookmarks in the Web Browser. For additional information on bookmarks, refer to the Web Browser software Help.

To access a bookmarked Web site from the Home Screen:

- 1. Click the arrow next to Bookmarks.
- 2. Select **Bookmarks Menu**, and then click the Web site that you want to open.

The Web Browser opens to the bookmarked Web site.

### **Customizing the Web favorite links**

The Web favorite links allow you to create four customized links to your favorite Web sites. These links are actual images of your favorite Web sites that appear on the Home Screen. You can create, change, open, and remove the Web favorite links.

#### **Creating new Web favorites**

You can create a link to a new or bookmarked Web site and it will appear as a Web favorite link on the Home Screen.

To create a new Web favorite link:

1. Right-click one of the favorite Web site links, and click **New Bookmark**.

The New Bookmark window opens.

2. Type the Web site address, and then click **OK**.

The Web site will appear as a favorite Web site link on the Home Screen.

To create a new Web favorite link from a bookmarked Web site:

- NOTE: You must first create the bookmarks in the Web Browser. For additional information on bookmarks, refer to the Web Browser software Help.
  - 1. Right-click an unassigned Web favorite link, and then click **Assign Favorite**.

The Change Website window opens.

2. Click the arrow next to the Bookmarks Menu, and then double-click the bookmarked Web site that you want to appear as your favorite Web site.

The Web site appears as a favorite Web site link on the Home Screen.

#### **Changing Web favorites**

You can easily change one of the Web favorite links to a bookmarked Web site.

NOTE: You must first create the bookmarks in the Web Browser. For additional information on bookmarks, refer to the Web Browser software Help.

To change one of the Web favorite links:

1. Right-click one of the Web favorite links that you want to change, and then select **Change Favorite**.

The Change Website window opens.

2. Click the arrow next to the Bookmarks Menu, and then double-click the bookmarked Web site that you want to appear as your favorite Web site.

The Web site appears as a favorite Web site link on the Home Screen.

#### **Opening Web favorites**

The Web section of the Home Screen makes it easy to open your Web favorite links.

To open your Web favorite links:

Click the Web favorite link that you want to open.

The Web Browser opens to your favorite Web site.

– or –

**A** Right-click the Web favorite link that you want to open, and then click **Open**.

The Web Browser opens to your favorite Web site.

#### **Removing Web favorites**

To remove a Web favorite link on the Home Screen:

**A** Right-click the Web favorite link that you want to remove, and then click **Remove Favorite**.

# **5** Instant messages

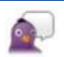

Pidgin is the instant messaging (IM) program that is installed on your device. Pidgin allows you to chat with friends on multiple instant messaging programs simultaneously.

**NOTE:** To create instant messages, you must have an Internet connection.

NOTE: For additional information about Pidgin, go to http://www.pidgin.im.

To open Pidgin, follow these steps:

- 1. Click Start New Program > Internet > Pidgin.
- Follow the on-screen instructions to enable your Pidgin account and start creating instant messages.

# 6 **Power management**

# **Setting power options**

### Using power-saving states

The device has two power-saving states enabled at the factory: Suspend and Hibernation.

When Suspend is initiated, the power light blinks and the screen clears. Your work is saved to memory. Exiting Suspend is faster than exiting Hibernation. If the device is in Suspend for an extended period or if the battery reaches a critical battery level while in Suspend, the device initiates Hibernation.

When Hibernation is initiated, your work is saved to a hibernation file on the drive and the device turns off.

- △ CAUTION: To prevent possible audio and video degradation, loss of audio or video playback functionality, or loss of information, do not initiate Suspend or Hibernation while reading from or writing to a disc or an external media card.
- NOTE: You cannot initiate any type of networking connection or perform any functions while the device is in Suspend or in Hibernation.

#### **Initiating and exiting Suspend**

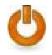

The system is set at the factory to initiate Suspend after 10 minutes of inactivity when running on battery power and 25 minutes of inactivity when running on external power.

NOTE: To reduce the risk of information loss, periodically save your work.

To change power settings and timeouts:

- 1. Click the **Settings** button at the top-right of the Home Screen, and then click the **System** tab.
- 2. Click Power Management.

The Power Management Preferences window opens.

3. Modify your power settings, and then click **Close**.

With the device on, you can initiate Suspend in any of the following ways:

- Press fn+f1.
- Click Logout > Suspend.
- Click the **Power** icon on the bottom of the Home Screen, and then click **Suspend**.

To exit Suspend:

Briefly slide the power switch.

– or –

Press any key on the keyboard.

When the device exits Suspend, the power light turns on and your work returns to the screen where you stopped working.

NOTE: If you have set a password to be required when the device exits Suspend, you must enter your password before your work will return to the screen.

#### **Initiating and exiting Hibernation**

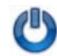

The system is set at the factory to initiate Hibernation after 30 minutes of inactivity when running on battery power or when the battery reaches a critical battery level.

NOTE: The system will not initiate Hibernation when running on external power.

**NOTE:** To reduce the risk of information loss, periodically save your work.

To change power settings and timeouts:

- 1. Click the **Settings** button at the top-right of the Home Screen, and then click the **System** tab.
- 2. Click Power Management.

The Power Management Preferences window opens.

3. Modify your power settings, and then click **Close**.

To initiate Hibernation:

- Click Logout > Hibernate.
- Click the **Power** icon in the notification area, at the bottom of the Home Screen, and then click **Hibernate**.

To exit Hibernation:

Briefly slide the power switch.

The power light turns on and your work returns to the screen where you stopped working.

NOTE: If you have set a password to be required when the device exits Hibernation, you must enter your password before your work will return to the screen.

# **Using the Power icon**

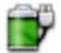

The Power icon is located in the notification area, at the bottom of the Home Screen. The Power icon allows you to quickly access power settings, view remaining battery charge, and select a different power plan.

- To display the percentage of remaining battery charge, position the pointer over the **Power** icon.
- To access Power Management Preferences, right-click the Power icon, and then click Preferences.

#### **Finding battery information**

To access battery information, click the **Power** icon in the notification area, at the bottom of the Home Screen, and then click **Laptop battery**.

The following battery information is provided:

- Product
- Status
- Percentage charged
- Vendor
- Technology
- Model
- Capacity
- Current charge
- Last full charge
- Design charge

#### **Displaying remaining battery charge**

Move the pointer over the **Power** icon in the notification area, at the bottom of the Home Screen.

The time shown indicates the approximate running time remaining on the battery if the battery continues to provide power at the current level. For example, the time remaining will decrease when a CD is playing and will increase when a CD stops playing.

### Using power management

Power management is a collection of system settings that manages how the device uses power. Power management can help you conserve power or maximize performance.

You can customize power management settings.

#### Viewing the current power management settings

Right-click the **Power** icon, located in the notification at the bottom of the Home Screen, and then click **Preferences**.

#### Changing the current power management settings

- 1. Right-click the **Power** icon, located in the notification at the bottom of the Home Screen, and then click **Preferences**.
- 2. Change the On AC Power, On Battery Power, and General settings, as needed.

# **Using external AC power**

External AC power is supplied through one of the following devices:

- ▲ WARNING! To reduce potential safety issues, use only the AC adapter provided with the device, a replacement AC adapter provided by HP, or a compatible AC adapter purchased from HP.
  - Approved AC adapter
  - Optional docking device or optional expansion product

Connect the device to external AC power under any of the following conditions:

- ▲ WARNING! Do not charge the device battery while you are onboard aircraft.
  - When you are charging or calibrating a battery
  - When you are installing or modifying system software
  - When you are writing information to a CD or DVD

When you connect the device to external AC power, the following events occur:

- The battery begins to charge.
- If the device is turned on, the battery meter icon in the notification area changes appearance.

When you disconnect external AC power, the following events occur:

- The device switches to battery power.
- The display brightness is automatically decreased to save battery life. To increase display brightness, press the fn+f4 hotkey or reconnect the AC adapter.

### **Connecting the AC adapter**

▲ WARNING! To reduce the risk of electric shock or damage to the equipment:

Plug the power cord into an AC outlet that is easily accessible at all times.

Disconnect power from the device by unplugging the power cord from the AC outlet (not by unplugging the power cord from the device).

If provided with a 3-pin attachment plug on the power cord, plug the cord into a grounded (earthed) 3pin outlet. Do not disable the power cord grounding pin, for example, by attaching a 2-pin adapter. The grounding pin is an important safety feature.

To connect the device to external AC power, follow these steps:

- 1. Plug the AC adapter into the power connector (1) on the device.
- 2. Plug the power cord into the AC adapter (2).

3. Plug the other end of the power cord into an AC outlet (3).

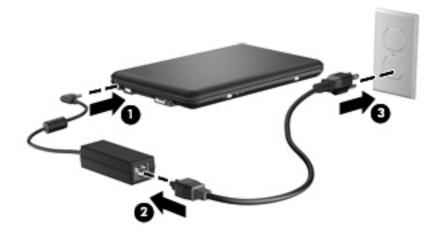

# Using battery power

When a charged battery is in the device and the device is not plugged into external power, the device runs on battery power. When the device is plugged into external AC power, the device runs on AC power.

If the device contains a charged battery and is running on external AC power supplied through the AC adapter, the device switches to battery power if the AC adapter is disconnected from the device.

NOTE: The display brightness is decreased to save battery life when you disconnect AC power. To increase display brightness, use the fn+f4 hotkey or reconnect the AC adapter.

You can keep a battery in the device or in storage, depending on how you work. Keeping the battery in the device whenever the device is plugged into AC power charges the battery and also protects your work in case of a power outage. However, a battery in the device slowly discharges when the device is off and unplugged from external power.

▲ WARNING! To reduce potential safety issues, use only the battery provided with the device, a replacement battery provided by HP, or a compatible battery purchased from HP.

Device battery life varies depending on power management settings, programs running on the device, display brightness, external devices connected to the device, and other factors.

## Displaying the remaining battery charge

Move the pointer over the **Power** icon in the notification area, at the bottom of the Home Screen.

The time shown indicates the approximate running time remaining on the battery if the battery continues to provide power at the current level. For example, the time remaining will decrease when a CD is playing and will increase when a CD stops playing.

## Inserting or removing the battery

△ CAUTION: Removing a battery that is the sole power source may cause loss of information. To prevent loss of information, save your work and initiate Hibernation or shut down the device before removing the battery.

To insert the battery:

- 1. Turn the device upside down on a flat surface.
- 2. Insert the battery into the battery bay (1) and rotate it downward until it is seated (2).
- 3. Slide the right battery release latch (3) to lock the battery into place.

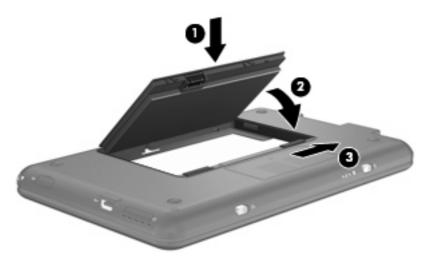

To remove the battery:

- 1. Turn the device upside down on a flat surface.
- 2. Slide the battery release latches (1) to release the battery.
- 3. Pivot the battery (2) upward and remove the battery from the device (3).

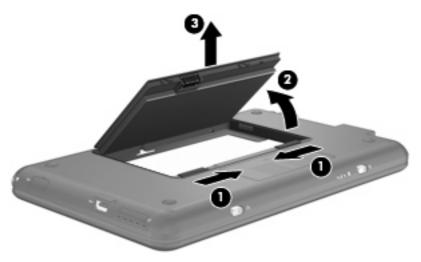

# **Charging a battery**

▲ WARNING! Do not charge the device battery while you are onboard aircraft.

The battery charges whenever the device is plugged into external power through an AC adapter, an optional power adapter, an optional docking device, or an optional expansion product.

The battery charges whether the device is off or in use, but it charges faster when the device is off.

Charging may take longer if a battery is new, has been unused for 2 weeks or more, or is much warmer or cooler than room temperature.

To prolong battery life and optimize the accuracy of battery charge displays, follow these recommendations:

- If you are charging a new battery, charge it fully before turning on the device.
- Charge the battery until the battery light turns off.
- NOTE: If the device is on while the battery is charging, the battery meter in the notification area may show 100 percent charge before the battery is fully charged.
- Allow the battery to discharge below 5 percent of a full charge through normal use before charging it.
- If the battery has been unused for one month or more, calibrate the battery instead of simply charging it.

The battery light displays charge status:

- On: The battery is charging.
- Blinking: The battery that is the only available power source has reached a low battery level. When the battery reaches a critical battery level, the battery light begins blinking rapidly.
- Off: The battery is fully charged, in use, or not installed.

### Maximizing battery discharge time

Battery discharge time varies depending on the features you use while on battery power. Maximum discharge time gradually shortens, as the battery storage capacity naturally degrades.

Tips for maximizing battery discharge time:

- Lower the brightness on the display.
- Remove the battery from the device when it is not being used or charged.
- Store the battery in a cool, dry location.

#### Managing low battery levels

The information in this section describes the alerts and system responses set at the factory. Some lowbattery alerts and system responses can be changed using Power Management Preferences in Settings. Preferences set using Power Management do not affect lights.

#### Identifying low battery levels

When a battery that is the sole power source for the device reaches a low battery level, the battery light blinks.

If a low battery level is not resolved, the device enters a critical battery level, and the battery light blinks rapidly.

The device takes the following actions for a critical battery level:

- If Hibernation is enabled and the device is on or in Suspend, the device initiates Hibernation.
- If Hibernation is disabled and the device is on or in Suspend, the device remains briefly in Suspend, and then shuts down and loses any unsaved information.

#### **Resolving a low battery level**

 $\triangle$  CAUTION: To reduce the risk of losing information when the device reaches a critical battery level and has initiated Hibernation, do not restore power until the power lights turn off.

#### Resolving a low battery level when external power is available

- Connect one of the following devices:
  - AC adapter
  - Optional expansion product or docking device
  - Optional power adapter

#### Resolving a low battery level when a charged battery is available

- 1. Turn off the device or initiate Hibernation.
- 2. Remove the discharged battery, and then insert a charged battery.
- 3. Turn on the device.

#### Resolving a low battery level when no power source is available

- ▲ Initiate Hibernation.
  - or –

Save your work and shut down the device.

#### Resolving a low battery level when the device cannot exit Hibernation

When the device lacks sufficient power to exit Hibernation, follow these steps:

- 1. Insert a charged battery or plug the device into external power.
- 2. Exit Hibernation by briefly sliding the power switch.

### Calibrating a battery

Calibrate a battery under the following conditions:

- When battery charge displays seem inaccurate
- When you observe a significant change in battery run time

Even if a battery is heavily used, it should not need to be calibrated more than once a month. It is also not necessary to calibrate a new battery.

#### **Step 1: Fully charge the battery**

- ▲ WARNING! Do not charge the device battery while you are onboard aircraft.
- NOTE: The battery charges whether the device is off or in use, but it charges faster when the device is off.

To fully charge the battery:

- **1.** Insert the battery into the device.
- Connect the device to an AC adapter, optional power adapter, optional expansion product, or optional docking device, and then plug the adapter or device into external power.

The battery light on the device turns on.

3. Leave the device plugged into external power until the battery is fully charged.

The battery light on the device turns off.

#### Step 2: Disable Hibernation and Suspend

1. Right-click the **Power** icon in the notification area, at the bottom of the Home Screen, and then click **Preferences**.

– or –

Select Settings > System tab > Power Management.

- Under the On AC Power and On Battery Power tabs, record the current values for the following settings:
  - Put the display to sleep when the computer is inactive for:
  - Put the computer to sleep when it is inactive for:
- 3. Move the slider all the way to the right to change all 4 of these settings to **Never**.
- 4. Click Close.

#### Step 3: Discharge the battery

The device must remain on while the battery is being discharged. The battery can discharge whether or not you are using the device, but the battery will discharge faster while you are using it.

- If you plan to leave the device unattended during the discharge, save your information before beginning the discharge procedure.
- If you use the device occasionally during the discharge procedure and have set energy-saving timeouts, expect the following performance from the system during the discharge process:
  - The monitor will not turn off automatically.
  - Hard drive speed will not decrease automatically when the device is idle.
  - System-initiated Hibernation will not occur.

To discharge a battery:

- 1. Unplug the device from its external power source, but do *not* turn off the device.
- 2. Run the device on battery power until the battery is discharged. The battery light begins to blink when the battery has discharged to a low battery level. When the battery is discharged, the battery light turns off and the device shuts down.

#### **Step 4: Fully recharge the battery**

To recharge the battery:

1. Plug the device into external power and maintain external power until the battery is fully recharged. When the battery is recharged, the battery light on the device turns off.

You can use the device while the battery is recharging, but the battery will charge faster if the device is off.

2. If the device is off, turn it on when the battery is fully charged and the battery light has turned off.

#### Step 5: Reenable Hibernation and Suspend

- $\triangle$  CAUTION: Failure to reenable Hibernation after calibration may result in a full battery discharge and information loss if the device reaches a critical battery level.
  - 1. Right-click the **Power** icon in the notification area, at the bottom of the Home Screen, and then click **Preferences**.

– or –

Select Settings > System tab > Power Management.

- 2. Under the **On AC Power** and **On Battery Power** tabs, reset the previous values for the following settings:
  - Put the display to sleep when the computer is inactive for:
  - Put the computer to sleep when it is inactive for:
- 3. Click Close.

### **Conserving battery power**

- Select low power-use settings through Power Management Preferences.
- Turn off wireless and local area network (LAN) connections and exit modem applications when you are not using them.
- Disconnect external devices that are not plugged into an external power source, when you are not using them.
- Stop, disable, or remove any external media cards that you are not using.
- Use the fn+f3 and fn+f4 hotkeys to adjust screen brightness as needed.
- If you leave your work, initiate Suspend or Hibernation, or shut down the device.

# Storing a battery

△ CAUTION: To prevent damage to a battery, do not expose it to high temperatures for extended periods of time.

If a device will be unused and unplugged from external power for more than 2 weeks, remove the battery and store it separately.

To prolong the charge of a stored battery, place it in a cool, dry place.

Calibrate a battery before using it if it has been stored for one month or more.

### **Disposing of a used battery**

▲ WARNING! To reduce the risk of fire or burns, do not disassemble, crush, or puncture; do not short external contacts; do not dispose of in fire or water.

Refer to the Regulatory, Safety and Environmental Notices for battery disposal information.

# **Shutting down**

 $\triangle$  CAUTION: Unsaved information will be lost when the device is shut down.

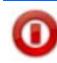

The Shut Down command closes all open programs, including the operating system, and then turns off the display and device.

Shut down the device under any of the following conditions:

- When you need to replace the battery or access components inside the device
- When you are connecting an external hardware device that does not connect to a USB port
- When the device will be unused and disconnected from external power for an extended period

To shut down the device, follow these steps:

NOTE: If the device is in Suspend or in Hibernation, you must first exit Suspend or Hibernation before shutdown is possible.

- 1. Save your work and close all open programs.
- 2. Click the **Logout** button or briefly slide the power switch.

The logout screen opens.

3. Click Shut Down.

If the device is unresponsive and you are unable to use the preceding shutdown procedures, try the following emergency procedures in the sequence provided, until shutdown occurs:

- Slide and hold the power switch for at least 5 seconds.
- Disconnect the device from external power and remove the battery.

# 7 Multimedia

# **Multimedia features**

Your device includes multimedia features that allow you to listen to music, watch movies, and view pictures. Your device may include the following multimedia components:

- Integrated speakers for listening to music
- Integrated webcam that allows you to capture photographs and videos
- Preinstalled multimedia software that allows you to play and manage your music, movies, and photos
- **NOTE:** Your device may not include all of the components listed.

The following sections explain how to identify and use the multimedia components included with your device.

### Identifying your multimedia components

The following illustration and table describe the multimedia features of the device.

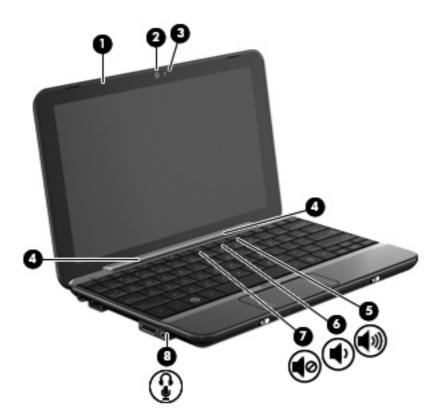

| Component |             |                                                          | Description                                                                                                    |
|-----------|-------------|----------------------------------------------------------|----------------------------------------------------------------------------------------------------|
| (1)       |             | Internal microphone                                      | Records and captures sound.                                                                                                    |
| (2)       |             | Webcam                                                   | Captures still photographs and videos.                                                                                                    |
| (3)       |             | Webcam light                                             | On: The webcam is in use.                                                                                                    |
| (4)       |             | Speakers (2)                                             | Produce sound.                                                                                                    |
| (5)       | <b>4</b> 3) | Volume up hotkey                                         | Increases device sound when pressed in combination with the fn key.                                                                                                    |
| (6)       | •           | Volume down hotkey                                       | Decreases device sound when pressed in combination with the fn key.                                                                                                    |
| (7)       | 40          | Volume mute hotkey                                       | Mutes device sound when pressed in combination with the fn key.                                                                                                    |
| (8)       | Ŷ           | Audio-out (headphone) jack/Audio-in<br>(microphone) jack | Produces sound when connected to optional powered stereo speakers, headphones, earbuds, a headset, or television audio. Also connects an optional headset microphone.                                                               |
|           |             |                                                          | <b>WARNING!</b> To reduce the risk of personal injury, adjust the volume before putting on headphones, earbuds, or a headset. For additional safety information, refer to the <i>Regulatory, Safety and Environmental Notices</i> . |
|           |             |                                                          | NOTE: When a device is connected to the lack, the device                                                                                                    |

**NOTE:** When a device is connected to the jack, the device speakers are disabled.

# Adjusting the volume

You can adjust the volume using the following control options:

• Volume hotkey—A combination of the fn key (1) and either the f8 (2), f10 (3), or f11 (4) function key:

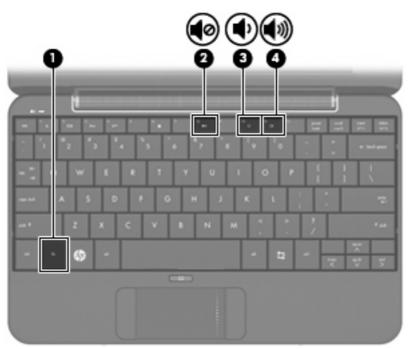

- To mute or restore volume, press fn+f8.
- To decrease volume, press fn+f10.
- To increase volume, press fn+f11.
- Operating system volume control:
  - **a.** Click the **Volume** icon in the notification area, at the bottom of the Home Screen.
  - **b.** Increase or decrease the volume by moving the slider up or down.
- Program volume control:

Volume can also be adjusted within some programs.

### Adjusting sound preferences

You can turn device sounds on and off using the Sound Preferences utility. You can also specify which sounds to play when a particular event occurs.

To adjust the sound preferences:

- 1. Click the Settings button at the top-right of the Home Screen, and then click the Advanced tab.
- 2. Click Sound.

The Sound Preferences window opens.

3. Modify your sound preferences, and then click **Close**.

# **Music**

The Music section of the Home Screen makes it easy to access and listen to your favorite songs and albums. HP MediaStyle is the music player that is installed on your device. With HP MediaStyle, you can quickly browse and manage your music collection by artist, album, song, genre, or playlist.

**NOTE:** For additional information, go to <u>http://elisa.fluendo.com</u>.

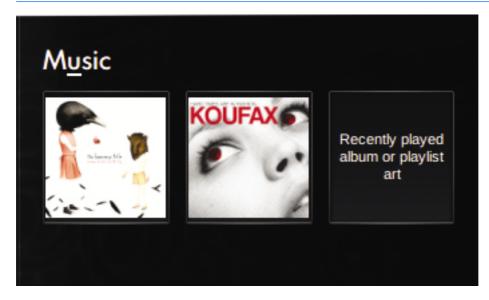

## Adding music to your library

When you connect an external device or save music to the Music folder in the file manager, HP MediaStyle automatically detects the files that are in the Music folder.

The following file formats are supported: .mp3, .acc, .wma, .ogg, .flac, .wav, and .m4a.

Add songs and albums to your music library on the device in any of the following ways:

- Use a Secure Digital (SD) Memory Card, a MultiMediaCard (MMC), or a USB device to easily transfer music.
- Download music from the Web to your device.

### **Downloading music**

To download your music, follow these steps:

1. Insert the SD Card, MultiMediaCard, or USB device that contains your music.

– or –

Download your music from the Web.

2. Save the music in the Music folder in the file manager.

# **Playing music**

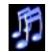

After you download your music, you can begin playing songs, albums, and playlists.

You can play music directly from the Home Screen or you can open HP MediaStyle and begin playing music.

NOTE: To play music from the Home Screen, you need to set up your music favorite links. Refer to <u>Customizing your music favorite links on page 48</u> for more information.

**NOTE:** To exit HP MediaStyle, click the Home icon in the top-right of the screen.

To play an album or playlist from the Home Screen:

Double-click a music favorite link on the Home Screen.

The music begins playing.

**NOTE:** Use the mini player to control the music that is currently playing.

To play music in HP MediaStyle:

1. Click Start New Program > Media > HP MediaStyle.

HP MediaStyle opens.

- 2. Click the **Music** icon.
- 3. Browse for the music that you want to play, and then click **Play**.

### Using the mini player

Use the mini player to control the music that is currently playing from the Home Screen. When you play a favorite album from the Home Screen, the mini player control appears in the Music section of the Home Screen.

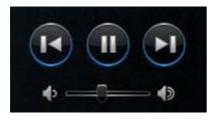

Description

| D | Play                | Plays a track.                                                                                                    |
|---|---------------------|----------------------------------------------------------------------------------------------------|
|   | Pause               | Pauses the playback.                                                                                                  |
|   | Previous/rewind     | Plays a previous track. NOTE: You can right-click the previous/rewind button to view the title of the previous track. |
| D | Next/fast forward   | Plays the next track. NOTE: You can right-click the next/fast forward button to view the title of the next track.     |
|   | Increase the volume | Increases the music sound.                                                                                            |
| Þ | Decrease the volume | Decreases the music sound.                                                                                            |

# Listening to the playlists

HP MediaStyle creates three playlists from your music:

- Recently played tracks
- Most played tracks
- Recently added tracks

To open and listen to the playlists:

- 1. Click Start New Program > Media > HP MediaStyle.
- 2. Click the Music icon, and then click Playlists.
- 3. Click the playlist to begin listening to the music.

### **Customizing your music favorite links**

The music favorite links allow you to create two customized links to your favorite albums or playlists. These links are actual images of your album covers that appear on the Home Screen. You can open, change, and remove the music favorite links.

**NOTE:** The music favorite link on the right displays the most recently played album or playlist.

#### **Changing music favorites**

You can change a link to your favorite album or playlist and it will appear as a music favorite on the Home Screen.

To change a new music favorite:

- Click one of the favorite music links, and then click Change Favorite.
   The Select Album, Playlist, or Song window opens.
- Browse for the album or playlist that you want to change, and then double-click the album or playlist.
   The album or playlist appears as a favorite music link on the Home Screen.

#### **Deleting music favorites**

To delete a music favorite from the Home Screen:

**A** Right-click the music favorite link that you want to remove, and then click **Remove Favorite**.

# **Photos**

The Photos section of the Home Screen makes it easy to view your favorite photos and photo albums. HP MediaStyle is the photo viewer that is installed on your device. With HP MediaStyle, you can view and manage your photo collection.

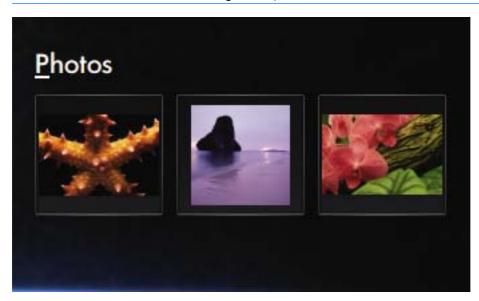

**NOTE:** For additional information, go to <u>http://elisa.fluendo.com</u>.

## Adding photos to your library

When you connect an external device or save photos to the Pictures folder in the file manager, HP MediaStyle automatically detects the files that are in the Pictures folder.

The following file formats are supported: .jpg, .png, .gif, .tiff, and .raw.

Add photos to your photo library on the device in any of the following ways:

- Use a Secure Digital (SD) Memory Card, a MultiMediaCard (MMC), or a USB device to easily transfer photos.
- Download photos from the Web to your device.
- Connect a digital camera (select models only) by using the transfer cable that came with the device.

#### **Downloading photos**

To download your photos, follow these steps:

1. Insert the SD Card, MultiMediaCard, or USB device that contains your photos.

– or –

Download your photos from the Web.

2. Save the photos in the Pictures folder in the file manager.

# Viewing your photo collection

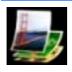

After you download your photos, you can view photos and photo albums directly from the Home Screen or you can open HP MediaStyle and view your photos.

NOTE: To view photos from the Home Screen, you need to set up your photo favorite links. Refer to Customizing your photo favorite links on page 51 for more information.

**NOTE:** To exit HP MediaStyle, click the Home icon in the top-right of the screen.

To view photos from the Home Screen:

1. Click the photo favorite link on the Home Screen.

– or –

Right-click the photo favorite link, and then select Open in HP MediaStyle.

HP MediaStyle opens.

2. Click **Play Slideshow** to begin viewing your photos.

To view your photos in HP MediaStyle:

1. Click Start New Program > Media > HP MediaStyle.

HP MediaStyle opens.

- 2. Click the **Photo** icon.
- 3. Browse for the photo or photo album you want to view, and then click **Play Slideshow** or **View Photo**.

### Customizing your photo favorite links

The photo favorite links allow you to create three customized links to your favorite photo albums. These links are actual images of your photo albums that appear on the Home Screen. You can open, change and remove the photo favorite links.

#### Changing your photo favorites

To change one of your favorite photo albums, follow these steps:

1. Right-click one of the photo favorite links that you want to change, and then select **Change Favorite**.

The Select Photo Album window opens.

2. Double-click the new photo album from the list.

#### **Removing your photo favorites**

To delete a photo favorite from the Home Screen:

Right-click the photo favorite link that you want to remove, and then click Remove Favorite.

#### Setting a photo album as a screen saver

The Photos section of the Home Screen also allows you to set one of your favorite photo albums as a screen saver slide show.

To set the photo favorite as a screen saver:

Right-click the photo favorite link that you want to set as a screen saver, and then click Set as Screen Saver.

# **Audio**

Your device has a variety of audio features that allow you to:

- Play music using your device speakers and/or connected external speakers.
- Record sound using an optional external microphone.
- Download music from the Internet.
- Create multimedia presentations using audio and images.
- Transmit sound and images with instant messaging programs.

#### **Connecting external audio devices**

▲ WARNING! To reduce the risk of personal injury, adjust the volume before putting on headphones, earbuds, or a headset. For additional safety information, refer to the *Regulatory, Safety and Environmental Notices*.

To connect external devices such as external speakers, headphones, or a microphone, refer to the information provided with the device. For best results, remember the following tips:

- Be sure that the device cable is securely connected.
- Be sure to install any drivers required by the external device.
- NOTE: A driver is a required program that acts like a translator between the device and the programs that use the device.

### **Checking your audio functions**

To check the system sound on your device, follow these steps:

- 1. Click Settings > Advanced tab > Sound.
- 2. Click the **Sounds** tab.
- 3. Under **System Sounds**, select the event for which you wish to hear the sound.
- 4. Select a sound from the list, and click the **Play** button located at the right of the event.

You should hear sound through the speakers or through connected headphones.

▲ To confirm or change the audio settings on your device, Click Settings > Advanced tab > Sound.

# Video

Your device enables you to use a variety of video features:

- Watch movies
- Play games over the Internet
- Edit pictures and video to create presentations
- Connect external video devices

# Connecting an external monitor or projector

The expansion port connects an external display device such as an external monitor or a projector.

To connect an external monitor or projector:

1. Connect the optional VGA cable to the expansion port on the device.

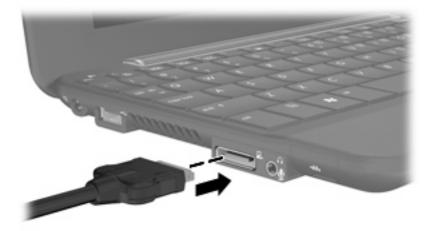

- 2. Connect the display device to the other end of the cable.
- NOTE: If a properly connected external display device does not display an image, press fn+f2 to transfer the image to the device. Repeatedly pressing fn+f2 alternates the screen image between the device display and the device.

### Adding videos to your library

When you connect an external device and save videos to the Videos folder in the file manager, HP MediaStyle automatically detects the files that are in the Videos folder.

**NOTE:** The following file formats are supported: .wmv, .mpeg2, .mpeg4, .mp4, .avi, and .H264.

Add videos to your video library on the device in any of the following ways:

- Use a Secure Digital (SD) Memory Card, a MultiMediaCard (MMC), or a USB device to easily transfer videos.
- Download videos from the Web to your device.

#### **Downloading videos**

To download your videos, follow these steps:

1. Insert the SD Card, MultiMediaCard, or USB device that contains your videos.

– or –

Download your videos from the Web.

2. Save the videos in the Videos folder in the file manager.

### Watching videos

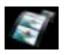

After you download your videos, follow these steps to begin watching videos:

**NOTE:** To exit HP MediaStyle, click the Home icon in the top-right of the screen.

1. Click Start New Program > Media > HP MediaStyle.

HP MediaStyle opens.

- 2. Click the Video icon.
- 3. Browse for the video you want to watch, and then click **Play**.

# 8 Games

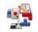

With the HP MINI you can play a variety of games. The following games are installed on the device:

- AisleRiot Solitaire
- Chess
- Gnometrics
- Sudoku

To open a game:

- 1. Click Start New Program, and then click the Play tab.
- 2. Click the game that you want to play.

**NOTE:** For additional information on the games, refer to the game software Help.

# Installing additional games

You can install additional games through the Add/Remove Applications program:

- 1. Click the **Settings** button at the top-right of the Home Screen, and then click the **System** tab.
- 2. Click Add/Remove.

The Add/Remove Applications window opens

- 3. Click Games in the left column, and then select the game that you want to install.
- 4. Click Apply Changes.

# 9 Pictures and videos

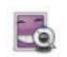

You can take photos and record videos with the integrated webcam, located at the top of the display. With the preinstalled webcam software, Cheese, you can use the webcam to take a photo, record a video, make an audio recording, and create special effects.

To take photos and videos:

- 1. Click Start New Program > Media > Cheese.
- 2. To take a photo, click **Photo**, and then click **Take a photo**.

– or –

To record a video, click Video, and then click Start recording.

The webcam software enables you to experiment with the following features:

- Video—Record and play back webcam video and create special effects.
- Audio—Record and play back audio.
- Streaming video—Use with instant message software solutions that support UVC (Universal Video Class) cameras.
- Snapshots—Take still photos and create special effects.
- **NOTE:** For more information about using Cheese, refer to the Cheese software Help.

# Webcam tips

For optimum performance, observe the following guidelines while using the webcam:

- Be sure that you have the latest version of an instant message program before starting a video conversation.
- Whenever possible, place bright light sources behind the webcam and out of the picture area.

**NOTE:** For details about using your webcam, click the **Help** menu in the webcam software Help.

# Having a conference call or video chat

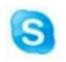

Skype is the preinstalled Internet calling software that is included on your device. With Skype, you can have a conference call or video chat. You can also chat with one or more people at a time.

#### **NOTE:** To set up a conference call or video chat, you must have an Internet connection.

To start a conference call or video chat with Skype if you already have a Skype account set up:

- 1. Click Start New Program > Internet > Skype.
- 2. Type your Skype name and password, and then click **Sign in**.
- 3. Follow the on-screen instructions to begin your conference call or video chat.

To start a conference call or video chat with Skype if you do not have a Skype account set up:

- 1. Click Start New Program > Internet > Skype.
- 2. Click **Don't have a Skype name yet?** and follow the on-screen instructions to set up your account.
- 3. Follow the on-screen instructions to begin your conference call or video chat.

For additional information about Skype, go to http://www.skype.com.

# **10 Digital cards**

Optional digital cards provide secure data storage and convenient data sharing. These cards are often used with digital media–equipped cameras and PDAs as well as with other devices.

The SD Card Reader supports the following formats:

- MultiMediaCard (MMC)
- Secure Digital (SD) Memory Card

# Inserting a digital card

 $\triangle$  CAUTION: To avoid damaging the digital card or the device, do not insert any type of adapter into the SD Card Reader.

**CAUTION:** To prevent damage to the digital card connectors, use minimal force to insert a digital card.

- 1. Hold the digital card label-side up, with the connectors facing the device.
- 2. Insert the card into the SD Card Reader, and then push in on the card until it is firmly seated.

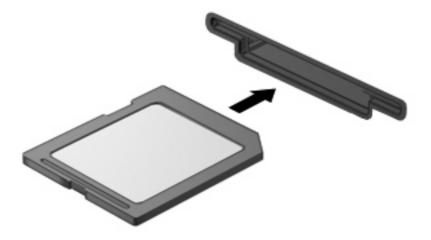

NOTE: When the digital card is detected, the file manager opens and displays the content of the card.

# **Removing a digital card**

- △ CAUTION: To prevent loss of data or an unresponsive system, do not remove a digital card while it is being accessed.
  - 1. Save your information and close all programs associated with the digital card.
  - 2. Press in on the digital card (1), and then remove the card from the slot (2).

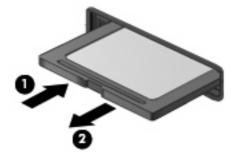

# 11 USB devices

# Using a USB device

Universal Serial Bus (USB) is a hardware interface that can be used to connect an optional external device, such as a USB keyboard, mouse, drive, printer, scanner, or hub. Devices can be connected to the system, an optional docking device, or an optional expansion product.

Some USB devices may require additional support software, which is usually included with the device. For more information about device-specific software, refer to the manufacturer's instructions.

The device has 2 USB ports, which support USB 1.0, USB 1.1, and USB 2.0 devices. Depending on the model, the device may also have a HP Mini Mobile Drive Bay, which supports an optional HP Mini Mobile Drive. An optional USB hub, optional docking device, or an optional expansion product provides additional USB ports that can be used with the device.

## **Connecting a USB device**

△ CAUTION: To prevent damage to a USB connector, use minimal force to connect a USB device.

▲ To connect a USB device, connect the USB cable for the device to the USB port.

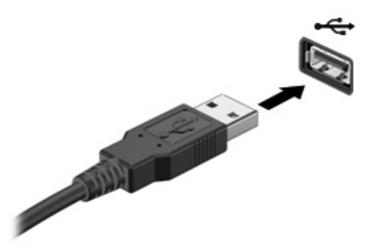

NOTE: When the USB device is detected, the file manager opens and displays the content of the device.

## **Removing a USB device**

△ CAUTION: To prevent loss of information or an unresponsive system, do not remove a USB device while it is being accessed.

#### CAUTION: To prevent damage to a USB connector, do not pull on the cable to remove a USB device.

To remove a USB device:

- 1. Save your information and close all programs associated with the USB device.
- 2. Remove the USB device.

# Using the HP Mini Mobile Drive Bay (select models only)

NOTE: The HP Mini Mobile Drive Bay can be used only with the HP Mini Mobile Drive (purchased separately).

### **Inserting the HP Mini Mobile Drive**

▲ Insert the HP Mini Mobile Drive into the HP Mini Mobile Drive Bay, and then push in until firmly seated.

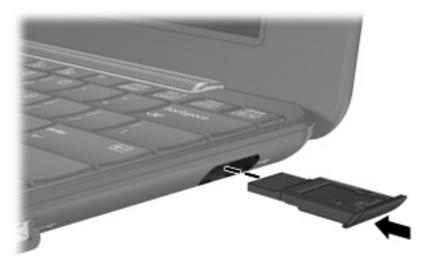

NOTE: When the HP Mini Mobile Drive is detected, the file manager opens and displays the content of the drive.

## **Removing the HP Mini Mobile Drive**

△ CAUTION: To prevent loss of information or an unresponsive system, do not remove the HP Mini Mobile Drive while it is being accessed.

To remove the HP Mini Mobile Drive:

- 1. Save your information and close all programs associated with the HP Mini Mobile Drive.
- 2. Remove the HP Mini Mobile Drive.

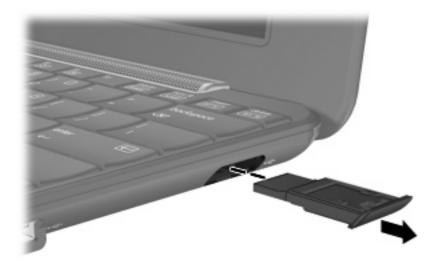

## 12 Pointing devices and keyboard

### **Using pointing devices**

#### Setting pointing device preferences

Use Mouse Preferences to customize settings for pointing devices, such as button configuration, click speed, and pointer options.

To access Mouse Preferences, click Settings > System tab > Mouse.

#### Using the TouchPad

To move the pointer, slide your finger across the TouchPad surface in the direction you want the pointer to go. Use the TouchPad buttons like the corresponding buttons on an external mouse. To scroll up and down using the TouchPad vertical scroll zone, slide your finger up or down over the lines.

NOTE: If you are using the TouchPad to move the pointer, you must lift your finger off the TouchPad before moving it to the scroll zone. Simply sliding your finger from the TouchPad to the scroll zone will not activate the scrolling function.

#### Connecting an external mouse

You can connect an external USB mouse to the device using one of the USB ports on the device.

### Using the keyboard

#### Using keyboard shortcuts

A shortcut key is a combination of keyboard keys that performs a function when the keys are pressed together.

To view or modify the keyboard shortcuts:

- 1. Click the **Settings** button in the top-right corner of the Home Screen, and then click the **System** tab.
- 2. Click Keyboard Shortcuts.

The Keyboard Shortcuts window opens.

This table includes a list of functions you can perform with keyboard shortcuts.

| Function                           | Keyboard shortcut    |
|------------------------------------|----------------------|
| Show the Home Screen.              | Home key             |
|                                    | – or –               |
|                                    | ctrl+alt+d           |
| Show the Start New Program window. | Program Switcher key |
|                                    | – or –               |
|                                    | alt+tab              |
| Show the panel menu.               | alt+f1               |
| Start a program.                   | alt+f2               |
| Close a window.                    | alt+f4               |
| Unmaximize a window.               | alt+f5               |
| Move a window.                     | alt+f7               |
| Resize a window.                   | alt+f8               |
| Minimize a window.                 | alt+f9               |
| Maximize a window.                 | alt+f10              |

### **Using hotkeys**

Hotkeys are combinations of the fn key (1) and one of the function keys (2).

The icons on the f1 through f4, and f6, f8, f10, and f11 keys represent the hotkey functions. Hotkey functions and procedures are discussed in the following sections.

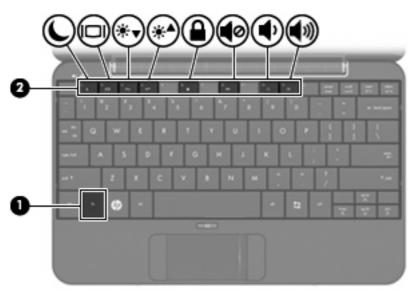

| Function |                   | Hotkey |
|----------|-------------------|--------|
| C        | Initiate Suspend. | fn+f1  |

| Function   |                             | Hotkey |
|------------|-----------------------------|--------|
|            | Switch the image.           | fn+f2  |
| *•         | Decrease screen brightness. | fn+f3  |
| *          | Increase screen brightness. | fn+f4  |
|            | Initiate QuickLock.         | fn+f6  |
| 40         | Mute device sound.          | fn+f8  |
| •          | Decrease device sound.      | fn+f10 |
| <b>4</b> 0 | Increase device sound.      | fn+f11 |

To use a hotkey command on the device keyboard, follow either of these steps:

- Briefly press the fn key, and then briefly press the second key of the hotkey command.
  - or –
- Press and hold down the fn key, briefly press the second key of the hotkey command, and then release both keys at the same time.

#### **Initiating Suspend (fn+f1)**

Press fn+f1 to initiate Suspend.

When Suspend is initiated, your information is stored in memory, the screen is cleared, and power is conserved. While the device is in Suspend, the power light blinks.

 $\triangle$  **CAUTION:** To reduce the risk of information loss, save your work before initiating Suspend.

The device must be on before you can initiate Suspend.

NOTE: If a critical battery level occurs while the device is in Suspend, the device initiates Hibernation and the information stored in memory is saved to the hard drive. The factory setting for critical battery action is Hibernate, but this setting can be changed in advanced power settings.

To exit Suspend, briefly slide the power switch.

The function of the fn+f1 hotkey can be changed. For example, you can set the fn+f1 hotkey to initiate Hibernation instead of Suspend.

**NOTE:** References to the *sleep button* apply to the fn+f1 hotkey.

#### Switching the screen image (fn+f2)

Press fn+f2 to switch the screen image among display devices connected to the system. For example, if a monitor is connected to the device, pressing fn+f2 alternates the screen image from device display to monitor display to simultaneous display on both the device and the monitor.

Most external monitors receive video information from the device using the external VGA video standard. The fn+f2 hotkey can also alternate images among other devices receiving video information from the device.

The following video transmission types, with examples of devices that use them, are supported by the fn+f2 hotkey:

- LCD (device display)
- External VGA (most external monitors)

#### Decreasing screen brightness (fn+f3)

Press fn+f3 to decrease screen brightness. Hold down the hotkey to decrease the brightness level incrementally.

#### Increasing screen brightness (fn+f4)

Press fn+f4 to increase screen brightness. Hold down the hotkey to increase the brightness level incrementally.

#### Initiating QuickLock (fn+f6)

Press fn+f6 to initiate the QuickLock security feature.

QuickLock protects your information by displaying the operating system Log On window. While the Log On window is displayed, the device cannot be accessed until a password is entered.

To use QuickLock, press fn+f6 to display the Log On window and lock the device. Then follow the instructions on the screen to enter your password and access the device.

#### Muting speaker sound (fn+f8)

Press fn+f8 to mute speaker sound. Press the hotkey again to restore speaker sound.

#### Decreasing speaker sound (fn+f10)

Press fn+f10 to decrease speaker sound. Hold down the hotkey to decrease speaker sound incrementally.

#### Increasing speaker sound (fn+f11)

Press fn+f11 to increase speaker sound. Hold down the hotkey to increase speaker sound incrementally.

## **13 Drives**

### **Handling drives**

Drives are fragile device components that must be handled with care. Refer to the following cautions before handling drives. Additional cautions are included with the procedures to which they apply.

 $\triangle$  **CAUTION:** To reduce the risk of damage to the device, damage to a drive, or loss of information, observe these precautions:

Before you move a device that is connected to an external hard drive, initiate Suspend and allow the screen to clear, or properly disconnect the external hard drive.

Before handling a drive, discharge static electricity by touching the unpainted metal surface of the drive.

Do not touch the connector pins on a removable drive or on the device.

Handle a drive carefully; do not drop a drive or place items on it.

Before removing or inserting a drive, shut down the device. If you are unsure whether the device is off, in Suspend, or in Hibernation, turn the device on and then shut it down through the operating system.

Do not use excessive force when inserting a drive into a drive bay.

Do not type on the keyboard or move the device while an optional optical drive is writing to a disc. The write process is sensitive to vibration.

When the battery is the only source of power, be sure that the battery is sufficiently charged before writing to media.

Avoid exposing a drive to temperature or humidity extremes.

Avoid exposing a drive to liquids. Do not spray the drive with cleaning products.

Remove media from a drive before removing the drive from the drive bay, or traveling with, shipping, or storing a drive.

If a drive must be mailed, place the drive in a bubble-pack mailer or other suitable protective packaging and label the package "FRAGILE."

Avoid exposing a drive to magnetic fields. Security devices with magnetic fields include airport walkthrough devices and security wands. The airport security devices that check carry-on luggage, such as conveyor belts, use X-rays instead of magnetism and will not damage a drive.

### **Using external drives**

Removable external drives expand your options for storing and accessing information.

USB drives include the following types:

- 1.44-megabyte diskette drive
- Hard drive module (a hard drive with an adapter attached)
- DVD-ROM Drive
- DVD/CD-RW Combo Drive
- DVD+RW/R and CD-RW Combo Drive
- DVD±RW/R and CD-RW Combo Drive

#### Using optional external devices

NOTE: For more information about required software and drivers, or to learn which device port to use, refer to the manufacturer's instructions.

To connect an external device:

- $\triangle$  **CAUTION:** To reduce the risk of damage to the equipment when connecting a powered device, be sure that the device is turned off and the AC power cord is unplugged.
  - 1. Connect the device.
  - 2. If you are connecting a powered device, plug the device power cord into a grounded AC outlet.
  - 3. Turn on the device.

To disconnect an unpowered external device, turn off the device, and then disconnect it. To disconnect a powered external device, turn off the device, disconnect it, and then unplug the AC power cord.

## **14 Memory modules**

The device has one memory module compartment, which is located on the bottom of the device. The memory capacity of the device can be upgraded by replacing the existing memory module in the primary memory module slot.

- ▲ WARNING! To reduce the risk of electric shock and damage to the equipment, unplug the power cord and remove all batteries before installing a memory module.
- △ CAUTION: Electrostatic discharge (ESD) can damage electronic components. Before beginning any procedure, ensure that you are discharged of static electricity by touching a grounded metal object.

To add or replace a memory module:

- 1. Save your work.
- 2. Shut down the device and close the display.

If you are not sure whether the device is off or in Hibernation, turn the device on by sliding the power switch. Then shut down the device through the operating system.

- 3. Disconnect all external devices connected to the device.
- 4. Unplug the power cord from the AC outlet.
- 5. Turn the device upside down on a flat surface.
- 6. Remove the battery from the device.
- 7. Using a flat-bladed screwdriver or other pointed object, gently push the release latch to release the memory module compartment cover (1).

8. Lift the memory module compartment cover (2) away from the device.

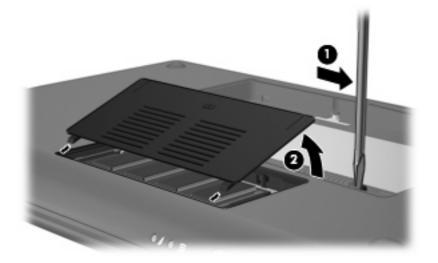

- 9. Remove the existing memory module:
  - a. Pull away the retention clips (1) on each side of the memory module.

The memory module tilts up.

- $\triangle$  **CAUTION:** To prevent damage to the memory module, hold the memory module by the edges only. Do not touch the components on the memory module.
- **b.** Grasp the edge of the memory module (2), and gently pull the module out of the memory module slot.

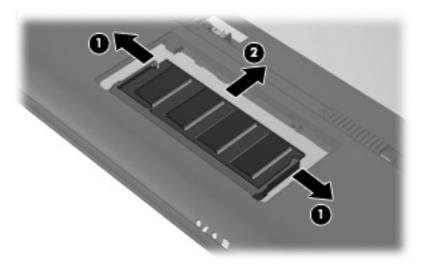

To protect a memory module after removal, place it in an electrostatic-safe container.

**10.** Insert a new memory module:

- $\triangle$  CAUTION: To prevent damage to the memory module, hold the memory module by the edges only. Do not touch the components on the memory module, and do not bend the memory module.
  - a. Align the notched edge (1) of the memory module with the tab in the memory module slot.
  - **b.** With the memory module at a 45-degree angle from the surface of the memory module compartment, press the module (2) into the memory module slot until it is seated.
  - c. Gently press the memory module (3) down, applying pressure to both the left and right edges of the memory module, until the retention clips snap into place.
    - $\triangle$  **CAUTION:** To prevent damage to the memory module, be sure that you do not bend the memory module.

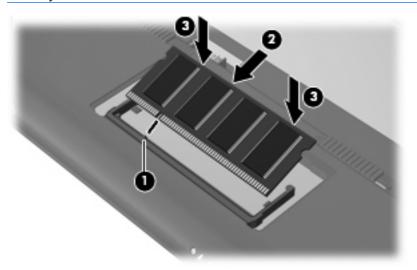

- **11.** Align the tabs **(1)** on the memory module compartment cover with the notches on the device.
- 12. Close the cover (2).

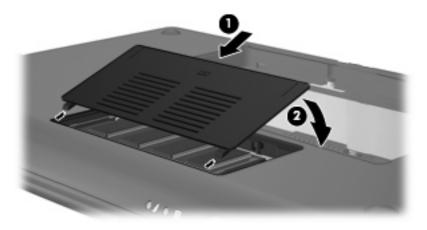

- **13.** Replace the battery.
- 14. Turn the device right-side up, and then reconnect external power and external devices.
- 15. Turn on the device.

# 15 Settings

### **Customizing system settings**

The System Settings window allows you to view and customize basic and advanced system settings.

To access the System Settings, click the Settings button in the top-right corner of the Home Screen.

The following are some of the system settings that you can customize:

- Add and remove software
- Change power management settings
- Set printer configurations
- Set appearance and screen saver preferences
- Configure time and date settings
- Configure sound preferences
- Configure network settings
- Install software updates
- Change accessibility options
- View and modify keyboard shortcuts

### Adjusting the time and date

The clock in the notification area, at the bottom of the Home Screen, displays the device's current time setting. You can modify the current time and date settings and preferences on the device.

NOTE: If your device is password-enabled, you will be prompted to enter your password before modifying the time and date.

To modify the time and date:

1. Right-click the clock in the notification area, at the bottom of the Home Screen, and then click Adjust Date & Time.

The Time and Date Settings window opens.

2. Modify the time and date settings, and then click **Close**.

#### **Changing the Clock Preferences**

You can change the following time and date settings with the Clock Preferences:

- Clock type
- Show seconds
- Show date
- Add weather
- Use Universal Coordinated Time (UTC)
- Manage the different time zones

To change the clock preferences:

1. Right-click the clock at the bottom of the Home Screen, and then click **Preferences**.

The Clock Preferences window opens.

2. Modify the Clock Preferences, and then click Close.

## **16 Software updates**

Updated versions of the BIOS, the operating system, and other software is provided with your device through Update Manager.

- **NOTE:** Before you can update software, the device must be connected to the Internet.
- △ CAUTION: To prevent an unsuccessful installation or damage to the device, download and install a BIOS update only when the device is connected to reliable external power using the AC adapter. Do not download or install a BIOS update while the device is running on battery power or connected to an optional power source. During the download and installation, follow these instructions:

Do not shut down the device or initiate Suspend or Hibernation.

Do not insert, remove, connect, or disconnect any device, cable, or cord.

Do not disconnect power from the device by unplugging the power cord from the AC outlet.

### **Performing regular updates**

To be sure that all available updates are installed on the device, run Update Manager as soon as possible after you set up your device, and then run it monthly thereafter:

- 1. Click the Start New Programs button, and then click the Utilities tab.
- 2. Click Update Manager.

Update Manager opens.

3. Click Install Updates to install any new updates to your device.

### **Performing critical updates**

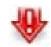

Critical updates protect the device from security breaches and device viruses, so install all critical updates as soon as you see the Critical Update Manager icon in the notification area, at the bottom of the Home Screen.

To install critical updates:

- 1. Click the Critical Update Manager icon to open Update Manager.
- 2. Follow the on-screen instructions.

### **Performing interim updates**

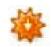

When new updates become available, the Update Manager icon is added to the notification area, at the bottom of the Home Screen.

To install the new updates:

- 1. Click the Update Manager icon to open Update Manager.
- 2. Follow the on-screen instructions.

## 17 Backing up and restoring

To protect your information, back up your files and folders. Then if the system fails, you can restore your important files from copies. You can also use the options listed in this appendix to restore the operating system and programs that were installed at the factory.

### **Backing up your information**

Successful recovery after a system failure depends on whether you have completely backed up your files. You should back up your files on a regular basis to maintain up-to-date files.

You can back up important personal files and folders to the HP Mini Mobile Drive (select models only), to an external hard drive, or to a USB flash drive (purchased separately).

#### When to back up

- On a regular basis
- Before the system is repaired or restored
- Before you add or modify hardware or software

### **Restoring your information**

In case of system failure or instability, you can restore the operating system and programs installed at the factory.

△ CAUTION: The restore process reformats hard drive, completely erasing all information. All the files you have created and any software installed on the device are permanently removed. The restore process reinstalls the original operating system, software, and drivers. Software, drivers, and updates not installed with the factory image must be reinstalled using Update Manager.

The device provides the following restore options:

- System Restore (installed on the device): You can use the System Restore utility to restore the original operating system and programs.
- HP MIE Restore Image Creator (USB flash drive): If you are unable to boot (start up) the device, and if you are unable to use System Restore, you can use another computer to download the HP MIE Restore Image Creator utility and create a bootable USB flash drive (purchased separately). You can then use the USB flash drive to install the HP Mini MIE recovery image and programs on your device.

Note the following before beginning the restore process:

- The device must be connected to AC power during the restore process.
- The restore process may take several hours to complete.
- If possible, all personal files should be backed up.

#### **Using System Restore**

**NOTE:** System Restore is the recommended option to restore the original operating system.

To restore the original operating system and programs using the System Restore utility that is installed on the device, follow these steps:

1. Turn on or restart the device, and then press the esc key repeatedly while the "F10 = BIOS Setup Options" message is displayed in the lower-left corner of the screen.

The "System Restore" page opens.

- 2. Use the arrow keys to select **System Restore**, and then press enter.
- 3. Follow the on-screen instructions to restore the system.

#### **Using HP MIE Restore Image Creator**

You will need the following before you begin this restore process:

- A 2-GB (minimum) USB flash drive (purchased separately)
- NOTE: This USB flash drive should have bootable capability. Refer to the USB flash drive manufacturer for additional information.
- An additional computer running either a Windows® or Linux operating system

To perform this restore option, you download the HP MIE Restore Image Creator utility and HP Mini MIE recovery image onto another computer and then transfer the necessary files to the USB flash drive. The drive can then be used to reboot your device and restore the system.

Follow the specific operating system instructions in this section to restore your system.

#### **Restoring using a Windows computer**

To download the files on another computer running a Windows operating system and restore your device, follow these steps:

- 1. From your Windows computer, go to <a href="http://www.hpmini.com">http://www.hpmini.com</a> and follow the steps to download the HP MIE Restore Image Creator utility and the HP Mini MIE recovery image.
- 2. Insert a USB flash drive into a USB port on the Windows computer.
- 3. Launch the HP MIE Restore Image Creator utility from the Start menu.

The HP MIE Restore Image Creator utility opens.

4. Click the Browse button and select the HP Mini MIE recovery image.

– or –

Select **HP Netbook Recovery Image** to download the latest HP Mini MIE recovery image from <u>http://www.hpmini.com</u>.

- 5. Click Start.
- 6. When the process is complete, remove the USB flash drive.
- 7. Insert the USB flash drive into a USB port on your HP MINI.
- 8. Change the boot order by turning on or restarting the device, and then pressing f9 while the "F9 = Change Boot Device Order" message is displayed in the lower-left corner of the screen.
- 9. Use the arrow keys to select the USB flash drive, and then press enter.

- **10.** Press enter again to begin restoring the device.
- **11.** Follow the on-screen instructions to install the operating system and programs.
- **12.** After the operating system and programs are installed, remove the USB flash drive.
- NOTE: After the operating system and programs are installed, the device will automatically restart. You are then prompted to set up your device.
- **13.** Restore your personal files.

#### **Restoring using a Linux computer**

To download the files on a second computer running a Linux operating system and then restore your device, follow these steps:

- 1. From your Linux computer, go to <a href="http://www.hpmini.com">http://www.hpmini.com</a> and follow the steps to download the HP MIE Restore Image Creator utility and the HP Mini MIE recovery image.
- 2. Insert a USB flash drive into a USB port on the Linux computer.
- 3. Open the terminal and enter the following command:

sudo hpmie-restore-image-creator

- 4. If prompted, enter your superuser password.
- **NOTE:** If you do not have a superuser password, refer to your Linux operating system documentation for information on how to enable this password.

The HP MIE Restore Image Creator utility opens.

5. Click the **Browse** button and select the HP Mini MIE recovery image.

– or –

Select **HP Netbook Recovery Image** to automatically download the latest HP Mini MIE recovery image from <u>http://www.hpmini.com</u>.

- 6. Click Start.
- 7. When the process is complete, remove the USB flash drive.
- 8. Insert the USB flash drive into a USB port on your HP MINI.
- 9. Change the boot order by turning on or restarting the device, and then pressing f9 while the "F9 = Change Boot Device Order" message is displayed in the lower-left corner of the screen.
- **10.** Use the arrow keys to select the USB flash drive, and then press enter.
- **11.** Press enter again to begin restoring the device.
- **12.** Follow the on-screen instructions to install the operating system and programs.
- **13.** After the operating system and programs are installed, remove the USB flash drive.
- NOTE: After the operating system and programs are installed, the device will automatically restart. You are then prompted to set up your device.
- **14.** Restore your personal files.

## **18 Routine Care**

### **Cleaning the display**

 $\triangle$  CAUTION: To prevent permanent damage to the device, never spray water, cleaning fluids, or chemicals on the display.

To remove smudges and lint, frequently clean the display with a soft, damp, lint-free cloth. If the screen requires additional cleaning, use premoistened antistatic wipes or an antistatic screen cleaner.

### **Cleaning the TouchPad and keyboard**

Dirt and grease on the TouchPad can cause the pointer to jump around on the screen. To avoid this, clean the TouchPad with a damp cloth, and wash your hands frequently when using the device.

▲ WARNING! To reduce the risk of electric shock or damage to internal components, do not use a vacuum cleaner attachment to clean the keyboard. A vacuum cleaner can deposit household debris on the keyboard surface.

Clean the keyboard regularly to prevent keys from sticking and to remove dust, lint, and particles that can become trapped beneath the keys. A can of compressed air with a straw extension can be used to blow air around and under the keys to loosen and remove debris.

### **Traveling and shipping**

For best results, follow these traveling and shipping tips:

- Prepare the device for traveling or shipping:
  - Back up your information.
  - Remove all external media cards, such as digital cards.
- △ CAUTION: To reduce the risk of damage to the device, damage to a drive, or loss of information, remove the media from a drive before removing the drive from a drive bay, and before shipping, storing, or traveling with a drive.
  - Turn off and then disconnect all external devices.
  - Shut down the device.
- Take along a backup of your information. Keep the backup separate from the device.
- When traveling by air, carry the device as hand luggage, and do not check it in with the rest of your bags.
- △ CAUTION: Avoid exposing a drive to magnetic fields. Security devices with magnetic fields include airport walk-through devices and security wands. The airport security devices that check carry-on luggage, such as conveyor belts, use X-rays instead of magnetism and do not damage a drive.
- In-flight device use is at the discretion of the airline. If you plan to use the device during a flight, check with the airline in advance.
- If the device will be unused and disconnected from external power for more than 2 weeks, remove the battery pack and store it separately.
- If you are shipping the device or a drive, use suitable protective packaging and label the package "FRAGILE."
- If your device is equipped with an 802.11b/g device, a Global System for Mobile Communications (GSM) device, or a General Packet Radio Service (GPRS) device, or a similar wireless device, the use of such a device may be restricted in some environments. These restrictions may apply onboard aircraft, in hospitals, near explosives, and in hazardous locations. If you are uncertain of the policy that applies to the use of a particular device, ask for authorization to use it before you turn it on.
- If you are traveling internationally, follow these suggestions:
  - Check the device-related customs regulations for each country or region on your itinerary.
  - Check the power cord and adapter requirements for each location in which you plan to use the device. Voltage, frequency, and plug configurations vary.
  - $\triangle$  **CAUTION:** To reduce the risk of electric shock, fire, or damage to the equipment, do not attempt to power the device with a voltage converter kit sold for appliances.

## Index

#### A

AC adapter connecting 35 identifying 12 Add/Remove Applications program 18 adjusting sound preferences 45 Adobe Reader 16 airport security devices 68 AisleRiot Solitaire 16 antennas 11 audio adjusting sound preferences 45 audio devices, connecting external 52 audio functions, checking 52 audio-in (microphone) jack 8, 44 audio-out (headphone) jack 8, 44

#### В

backing up 78 battery calibrating 39 charging 37, 40 conserving power 41 discharging 38 displaying charge 34 disposing 42 identifying 12 inserting 36 low battery levels 38 recharging 41 removing 36 storing 42 battery bay, identifying 10 battery information, finding 34 battery light 7, 37, 38 battery power 36

battery release latches 10, 36 battery temperature 42 bay, battery 10 BIOS updates, installing 77 Bluetooth using 25 Bookmarks Menu, identifying 28 bookmarks, using 28 buttons left TouchPad 4 right TouchPad 4 TouchPad on/off 4

#### С

cables LAN 24 **USB 61** VGA 53 calculator 15 calibrating battery 39 caps lock light, identifying 5 CD drive 69 charging batteries 37, 40 checking audio functions 52 Cheese 15 Chess 16 cleaning display 83 keyboard 83 TouchPad 83 clock preferences, changing 75 compartments, memory module 10 components additional hardware 11 bottom 10 display 9 front 6 left-side 8

right-side 7 TouchPad 4 conference call, webcam 58 connecting to a WLAN 22 connection, external power 35 connector, security lanyard 8 conservation, power 41 cord, power 11 corporate WLAN connection 22 critical battery level 39 critical software updates, installing 76 Critical Update Manager icon 77

#### D

digital card inserting 59 removing 60 diskette drive 69 display image, switching 66 screen brightness hotkeys 67 display switch, identifying 9 display, cleaning 83 drive light, identifying 6 drive media 32 drives diskette 69 external 69 hard 69 optical 69 DVD drive 69

#### Ε

e-mail checking for new 27 configuring 26 setting up 26 using 26 viewing 27 earbuds 8, 44 encryption 22 Ethernet cable 24 expansion port 53 expansion port, identifying 8 external audio devices, connecting 52 external drive 69

#### F

firewall 22 fn key 6, 65 function keys 6, 65

#### G

games installing 56 playing 55 gEdit 15 Gnometrics 17

#### Н

hard disk drive, external 69 hard drive, external 69 hardware, identifying 4 headphone (audio-out) jack 8, 44 headphones 8, 44 Hibernation exiting 33 identifying 32 initiated during critical battery level 39 initiating 33 Home key 6 Home Screen identifying 2 Mail 26 Music 46 navigating 2 Photos 50 Web 28 hotkeys decreasing screen brightness 67 decreasing speaker sound 67 description 65 increasing screen brightness 67 increasing speaker volume 67 initiating QuickLock 67

initiating Suspend 66 muting speaker sound 67 switching screen image 66 using 66 HP MediaStyle 15, 46 HP MIE Restore Image Creator identifying 79 using 80 HP Mini Mobile Drive inserting 62 removing 62 HP Mini Mobile Drive Bay identifying 8 using 62 hubs 61

#### I,

icons Critical Update Manager 77 Help 3 Home 2 Mail 2 Program Switcher 2 Update Manager 77 wireless network 20 installing software updates 76 instant messages, creating 31 Instant Messenger configuring 31 opening 31 internal display switch, identifying 9 internal microphone, identifying 9, 44 Internet browsing 28 connecting 19 searching 28 Internet connection setup 21 Internet programs 15

### J

jacks audio-in (microphone) 8, 44 audio-out (headphone) 8, 44 RJ-45 (network) 8

#### Κ

keyboard hotkeys, identifying 65 keyboard shortcuts 64 keyboard, cleaning 83 keys fn 6 function 6 Home 6 Program Switcher 6

#### L

labels Bluetooth 12 regulatory 12 service tag 12 wireless certification 12 WLAN 12 latches, battery release 10 left TouchPad button, identifying 4 lights battery 7 caps lock 5 drive 6 power 6 TouchPad on/of 4 webcam 9 wireless 7 local area network (LAN) cable required 24 connecting cable 24 low battery level 38

#### Μ

Mail section 26 media programs 15 memory module inserting 71 removing 71 memory module compartment cover release latch 70 removing 71 replacing 72 memory module compartment, identifying 10 microphone (audio-in) jack 8, 44 mini plaver next/fast forward button 48 pause button 48 play button 48 previous/rewind button 48 using 47

volume down button 48 volume up button 48 monitor, connecting 53 mouse, external connecting 64 setting preferences 64 multimedia components, identifying 43 music creating playlists 48 downloading 47 mini player 47 playing 47 music favorites changing 48 create new 48 customizing 48 deletina 49 music formats, supported 46 music, adding and playing 46 mute hotkey, identifying 44

#### Ν

Nautilus 15 network cable connecting 24 noise suppression circuitry 24 network jack, identifying 8 noise suppression circuitry, network cable 24

#### 0

OpenOffice Calc 16 OpenOffice Draw 16 OpenOffice Impress 16 OpenOffice Writer 16 operating system 42 optical drive 69

#### Ρ

PDF Viewer 16 photo formats, supported 50 photos adding 50 changing photo favorites 51 customizing photo favorites 51 downloading 50 removing photo favorites 52 setting as screen saver 52 viewing 51

Pidgin 15, 31 Play programs 16 playlists, listening 48 pointing devices, setting preferences 64 ports expansion 8, 53 USB 7, 8, 61 power connecting 35 conserving 41 power connector, identifying 8 power cord, identifying 11 Power icon, using 34 power light, identifying 6 power management, using 34 power switch, identifying 6 product name and number. device 12 program launcher 13 Program Switcher key 6 program, start new 13 programs finding 13 installing 18 Instant Messenger 31 projector, connecting 53 public WLAN connection 22

#### Q

QuickLock hotkey 67

#### R

readable media 32 regulatory information regulatory label 12 wireless certification labels 12 release latches battery 10, 37 memory module compartment cover 70 restoring HP MIE Restore Image Creator 80 System Restore 79 right TouchPad button, identifving 4 RJ-45 (network) jack, identifying 8 routine care 82

#### S

screen brightness hotkeys 67 screen image, switching 66 screen savers, photos 52 SD Card Reader, identifying 7 security lanyard connector, identifying 8 security, wireless 21 serial number, device 12 service tag 12 settings, customizing 74 setup of WLAN 21 setup, device 4 shipping the device, routine care 84 shortcut keys 64 shutdown 42 shutting down 42 Skype 15 software updates, installing 76 software, installing 18 speakers, identifying 9, 44 start new program, launching 13 storing battery 42 Sudoku 17 Sunbird calendar 16 Suspend exiting 32 identifying 32 initiating 32 Suspend hotkey 66 switches power 6 wireless 7 System Restore identifying 79 using 79 system settings, cutomizing 74

#### Т

temperature 42 text editor 15 Thunderbird 15 time and date, adjusting 75 tips, webcam 58 TouchPad buttons 4 identifying 4 using 64 TouchPad on/off button, identifying 4 TouchPad on/off light, identifying 4 TouchPad scroll zone, identifying 4 traveling with the device routine care 84 wireless certification labels 12 turning off the device 42

#### U

unresponsive system 42 Update Manager BIOS updates 76 icon 77 identifying 16 software updates 76 USB cable, connecting 61 USB devices connecting 61 description 61 removing 61 USB hubs 61 USB ports, identifying 7, 8, 61 user information, modify 15 utility programs 15

#### V

vents, identifying 7, 8, 10 video 53 video chat, webcam 58 video formats, supported 53 video transmission types 67 videos adding 53 downloading 54 watching 54 volume down hotkey, identifying 44 volume up hotkey, identifying 44

#### W

Web browsing 28 searching 28 using bookmarks 28 Web Browser 15 Web favorites changing 29 creating new 29

customizing 29 opening 29 removing 30 webcam conference call 58 identifying 57 tips 58 using 57 video chat 58 webcam light, identifying 9, 44 webcam, identifying 9, 44 wireless antennas 11 wireless certification label 12 wireless controls operating system 20 switch 20 wireless light, identifying 7, 20 wireless network (WLAN) connecting 20, 22 corporate WLAN connection 22 equipment needed 21 functional range 23 public WLAN connection 22 security 21 wireless network icons 20 wireless switch, identifying 7, 20 WLAN antennas, identifying 11 WLAN device 20 WLAN label 12 work programs 16 writable media 32

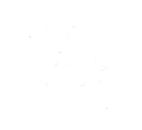

Free Manuals Download Website <u>http://myh66.com</u> <u>http://usermanuals.us</u> <u>http://www.somanuals.com</u> <u>http://www.4manuals.cc</u> <u>http://www.4manuals.cc</u> <u>http://www.4manuals.cc</u> <u>http://www.4manuals.com</u> <u>http://www.404manual.com</u> <u>http://www.luxmanual.com</u> <u>http://aubethermostatmanual.com</u> Golf course search by state

http://golfingnear.com Email search by domain

http://emailbydomain.com Auto manuals search

http://auto.somanuals.com TV manuals search

http://tv.somanuals.com